# **Xestión de proxectos en Eclipse**

## **Sumario**

- [1](#page-0-0) [Introdución](#page-0-0)
	- ♦ [1.1](#page-0-1) [Iniciar Eclipse](#page-0-1)
- [2](#page-1-0) [Crear un proxecto](#page-1-0)
- [3](#page-5-0) [Cambiar de workspace](#page-5-0)
- [4](#page-10-0) [Organización de proxectos dentro dun workspace: Working Sets](#page-10-0)
- [5](#page-19-0) [Importar proxectos](#page-19-0)
- [6](#page-23-0) [Proxectos fóra do Workspace](#page-23-0)
- [7](#page-28-0) [Borrado de proxectos](#page-28-0)
- [8](#page-31-0) [Preferencias: workspaces](#page-31-0)

## <span id="page-0-0"></span>**Introdución**

- Antes de enfrascarse na creación de proxectos, imos ver como xestionalos en Eclipse.
- Imos ver como importalos e as opcións existentes.
- É bo botarlle unha ollada ao seguinte material, para evitarse sorpresas desagradables coa perda de proxectos.
- Como xa se indicou recoméndase a lectura do seguinte documento: **"Mi primera hora con Eclipse"**: •
- [http://ubuntulife.files.wordpress.com/2008/03/intro\\_eclipse\\_espanol.pdf](http://ubuntulife.files.wordpress.com/2008/03/intro_eclipse_espanol.pdf)

#### <span id="page-0-1"></span>**Iniciar Eclipse**

- Como xa se viu na Unidade 1, imos comezar abrindo o Eclipse como se fose a primeira vez.
- Escolleremos a perspectiva de Java.
- O **Workspace** é o lugar onde Eclipse almacena por defecto os proxectos e información sobre estes nunha carpeta chamada **.metadata**, que pode traer algunha que outra complicación.
- Iniciar Eclipse

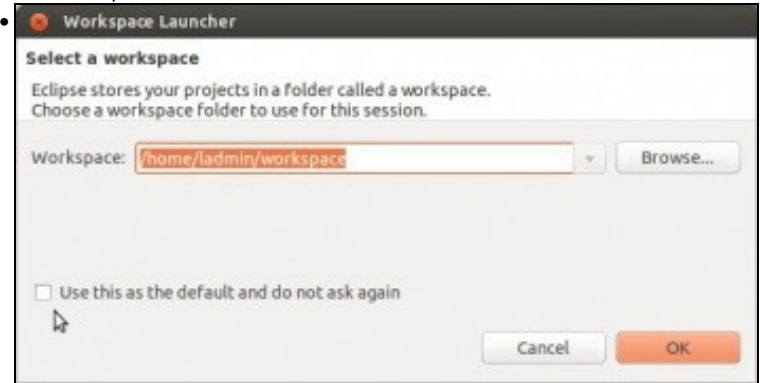

Escoller se se desexa que pregunte polo directorio do **Workspace** a próxima vez que se inicie.

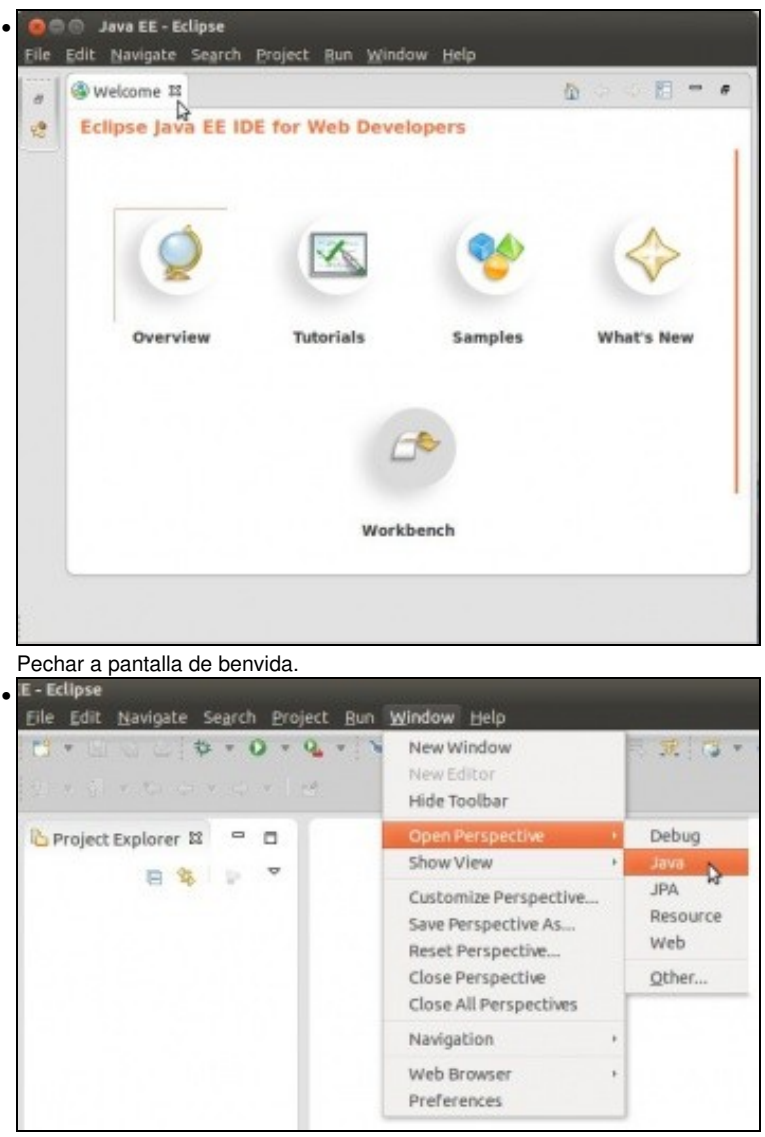

Escoller a perspectiva Java.

#### <span id="page-1-0"></span>**Crear un proxecto**

- Un usuario pode ter varios **Workspaces** ou outros cartafoles para organizar os seus proxectos. Así, pode ter proxectos de distintas materias ou distintas linguaxes en distintos Workspaces.
- Un proxecto pódese crear no cartafol do **workspace** ou noutra calquera. En calquera caso, almacenarase información sobre os proxectos no cartafol **.metadatos** do **Workspace** co que se estea a traballar.
- Agora imos traballar con proxectos *lixo* para estudar as distintas opcións, logo máis en diante explicarase os campos dos cadros de diálogo.
- Estes proxectos borrarémolos ao finalizar este apartado.
- Crear un proxecto lixo

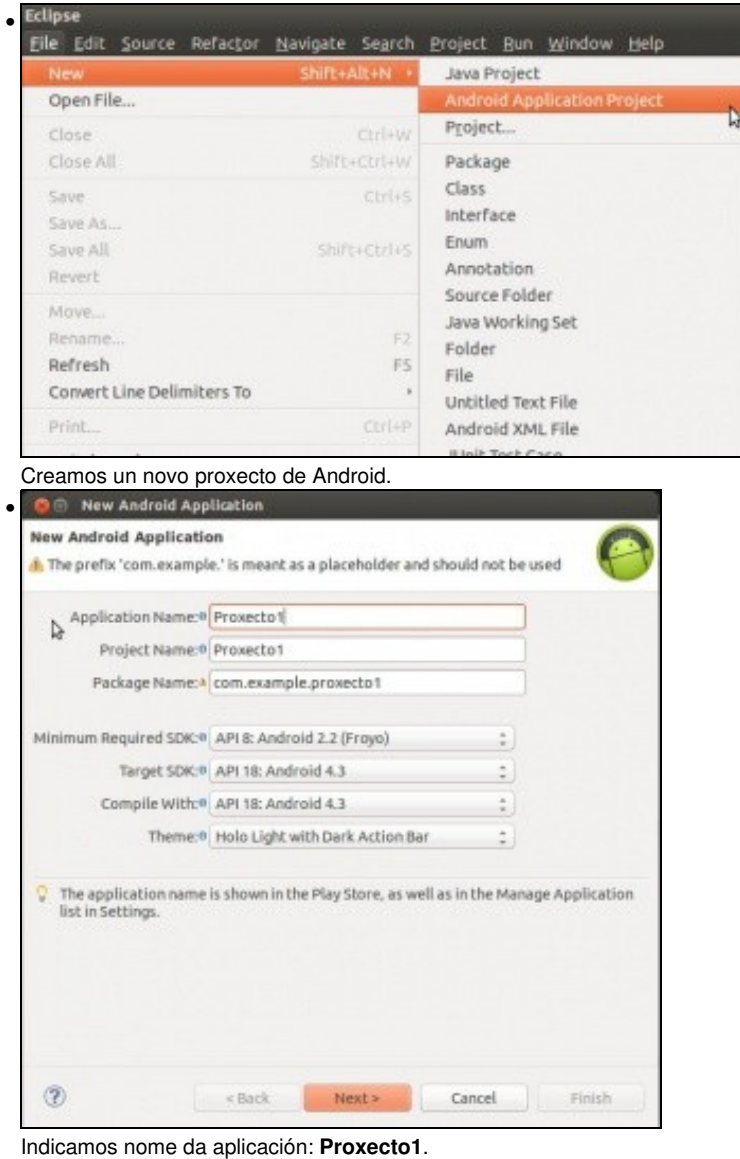

**OLLO! Edición 2015**: Indicar como SDK mínimo API 16.

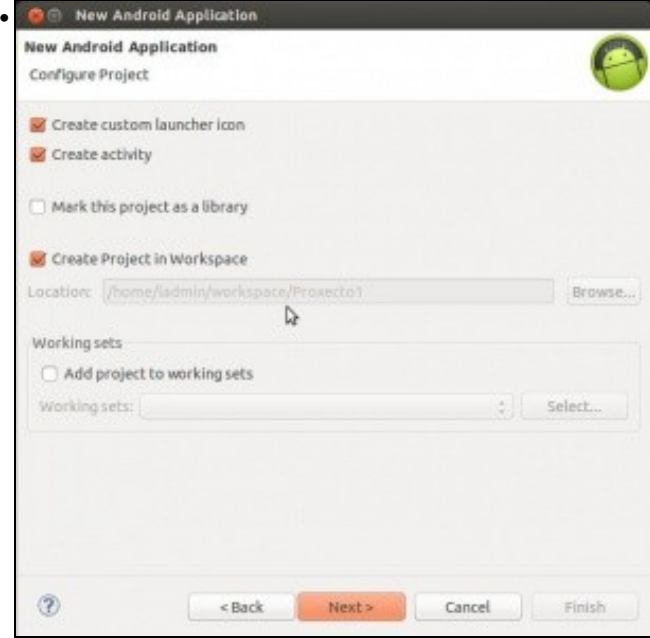

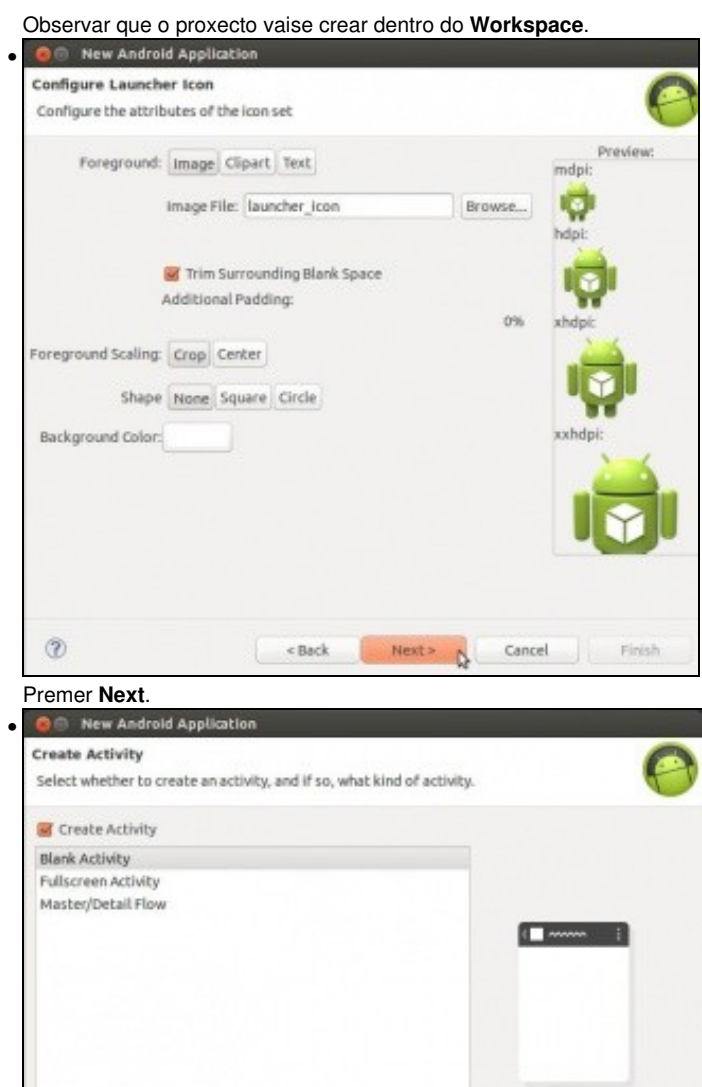

 $^\circledR$ 

Blank Activity<br>Creates a new blank activity, with an action bar and optional navigational elements such as tabs or<br>horizontal swipe.

Next> N Cancel Finish

 $$\mbox{\tt$ 

#### Premer **Next**.

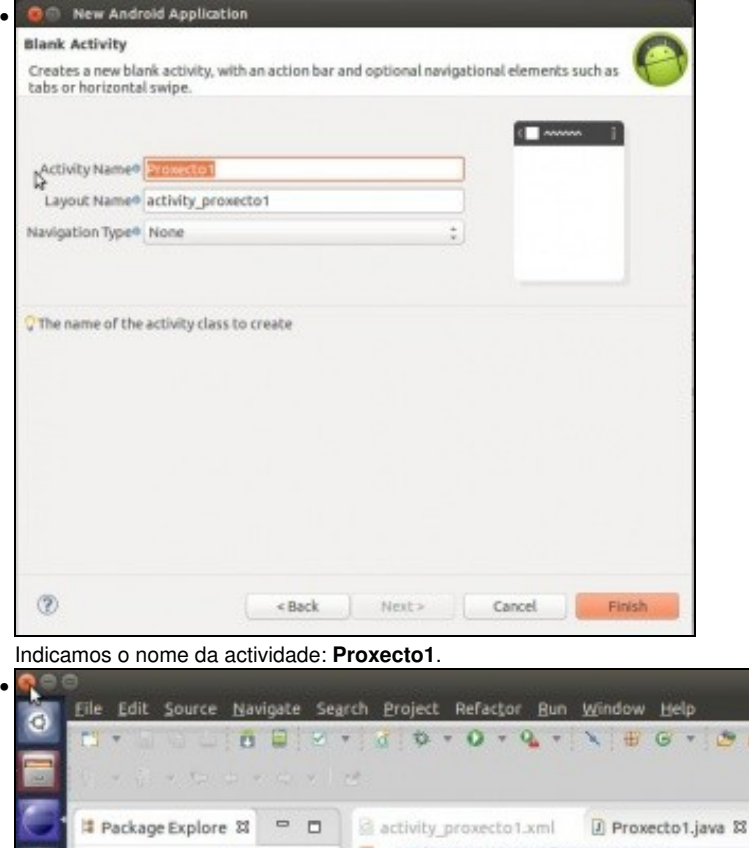

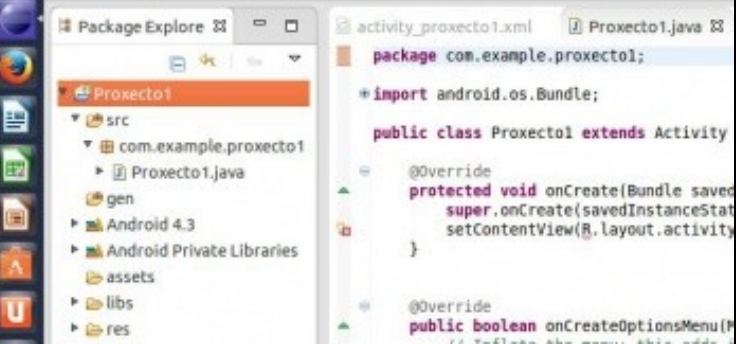

#### Proxecto creado no IDE Eclipse.

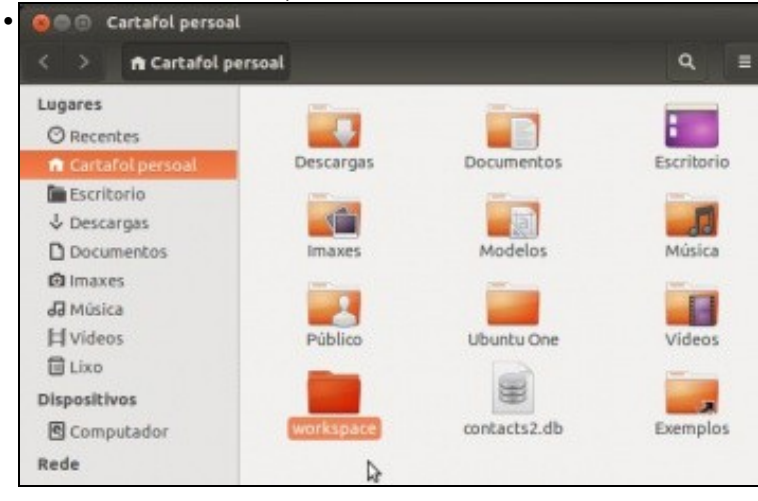

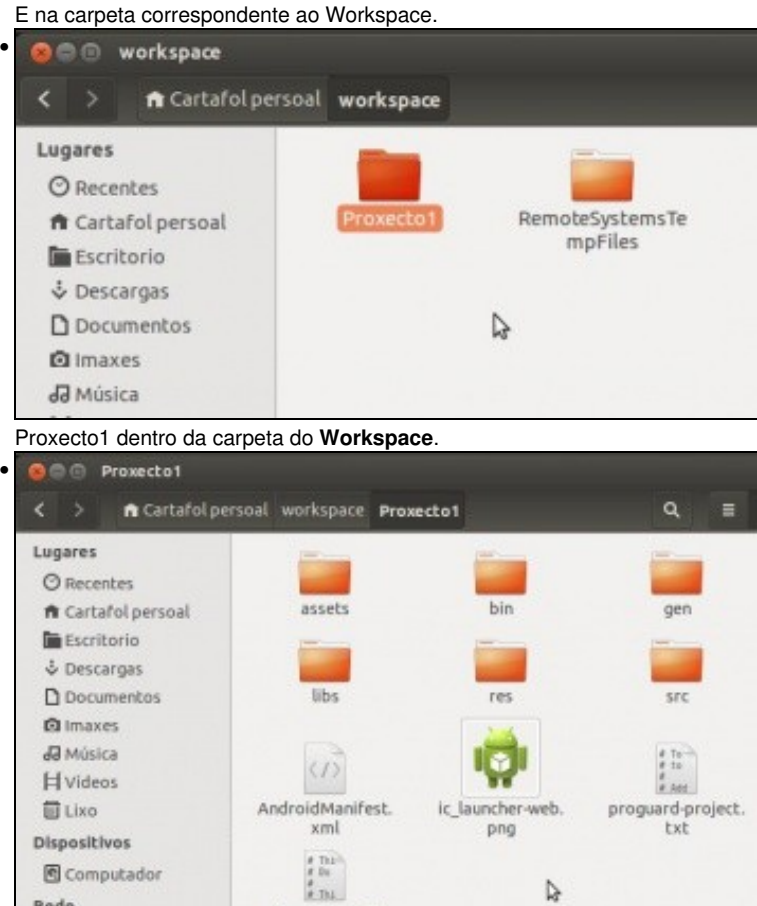

Contido do cartafol **Proxecto1**. Coincide co contido do Proxecto1 do IDE.

project.properties

## <span id="page-5-0"></span>**Cambiar de workspace**

Rede

• Crear máis proxectos lixo

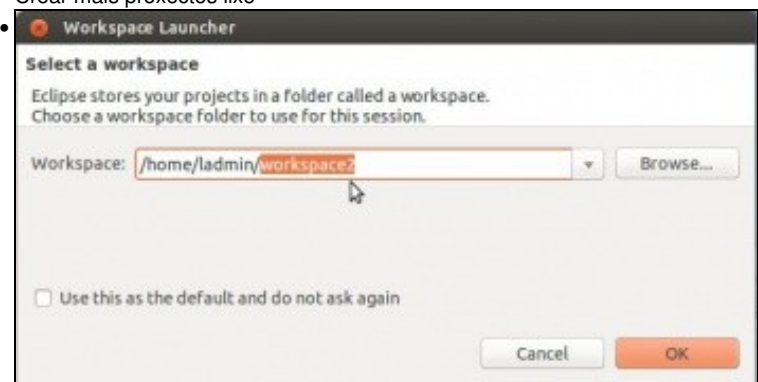

Pechamos e abrimos Eclipse, indicamos un novo **Workspace** para outros proxectos: **workspaces2**.

r,

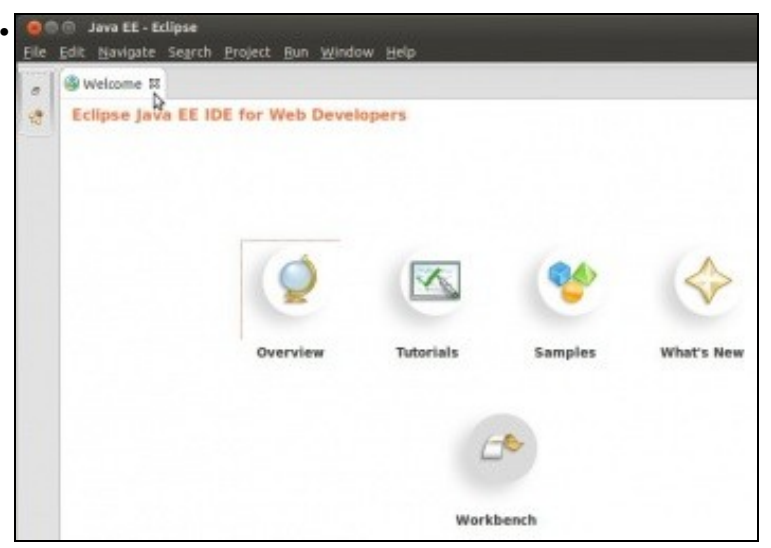

Ao crear un novo Workspace, e iniciar Eclipse por primeira vez, aparece a ventá de Benvida. É como comezar de cero, pero nun novo workspace.

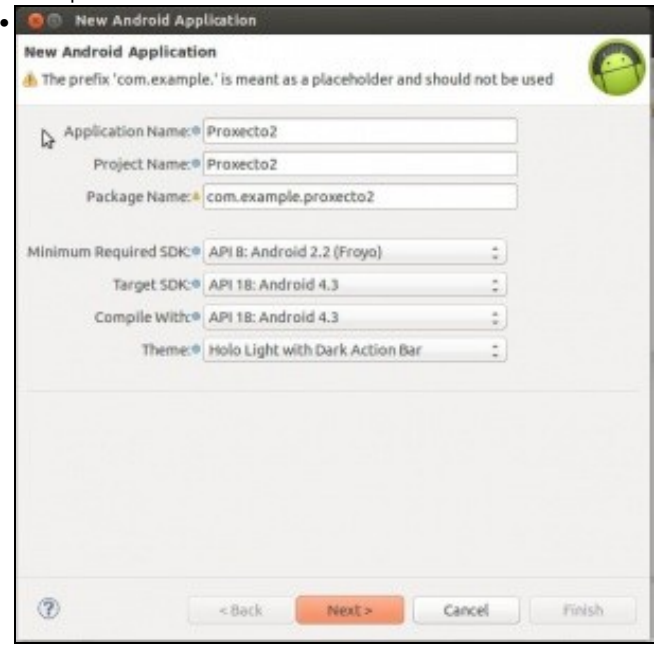

Igual que antes creamos un **Proxecto2**.

**OLLO! Edición 2015**: Indicar como SDK mínimo API 16.

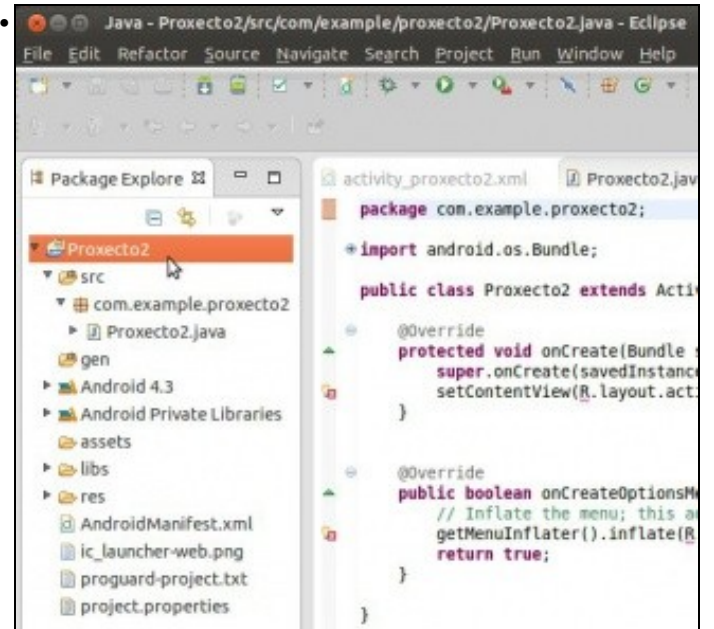

O proxecto creado no novo Workspace. Ollo non está o Proxecto1.

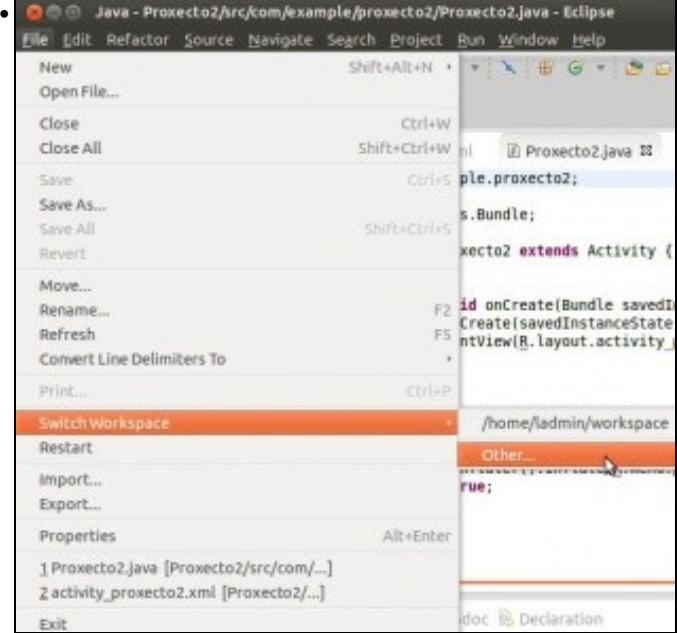

Premendo en **File->Switch Workspace** podemos cambiar de Workspace ou ver os dispoñibles, premendo en **Other**. Neste menú é onde se pode cambiar de workspace, cando na pantalla de inicio non temos habilitada a opción de escoller.

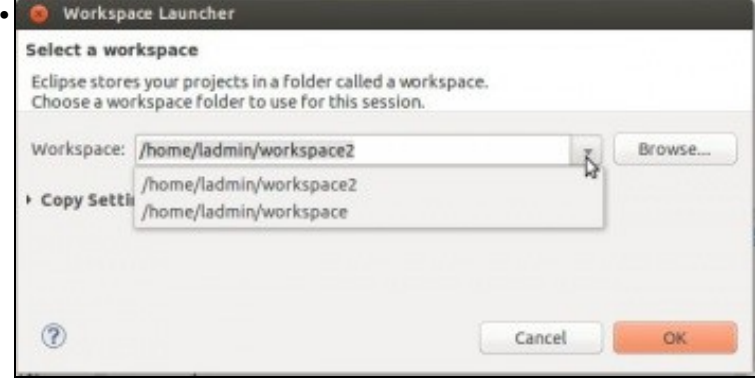

Tamén se pode pode engadir outro Workspace.

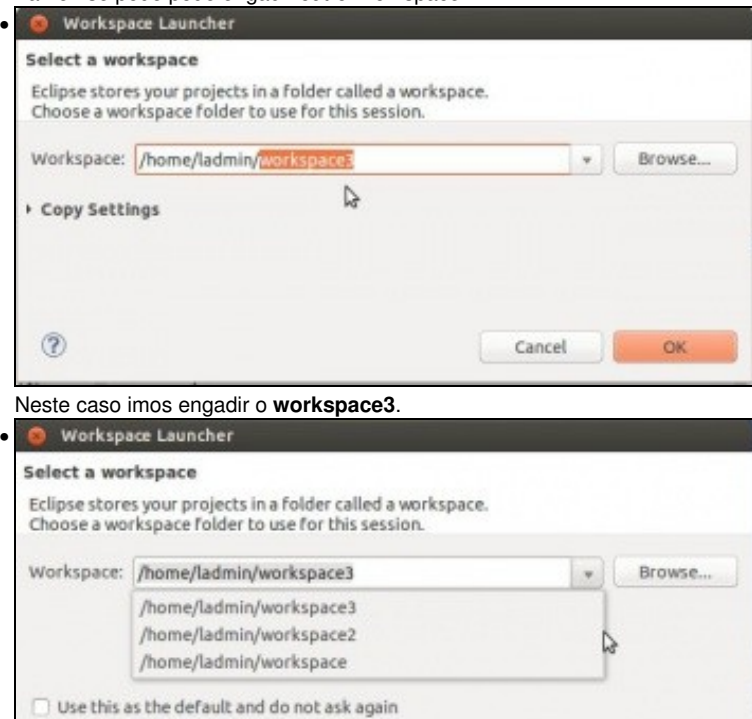

Cancel

OK

Pechar Eclipse e volvelo abrir. Observar como agora ofrece os 3 workspaces.

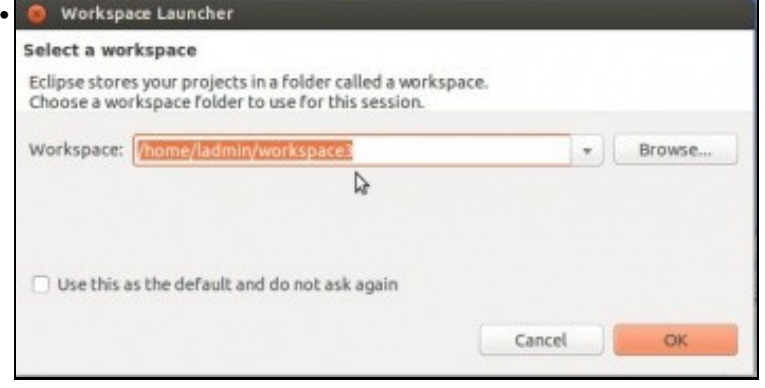

Escoller o **Workspace3**, será como partir de cero ...

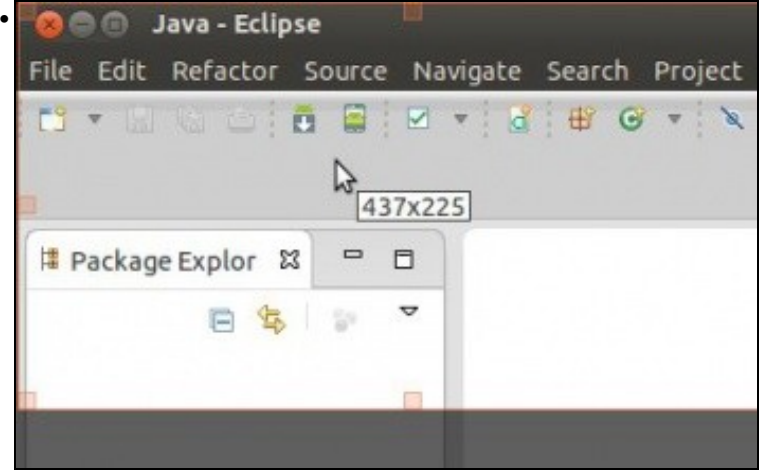

Pero como saber en que Workspace estamos?. Hai a posibilidade de indicalo na barra de título.

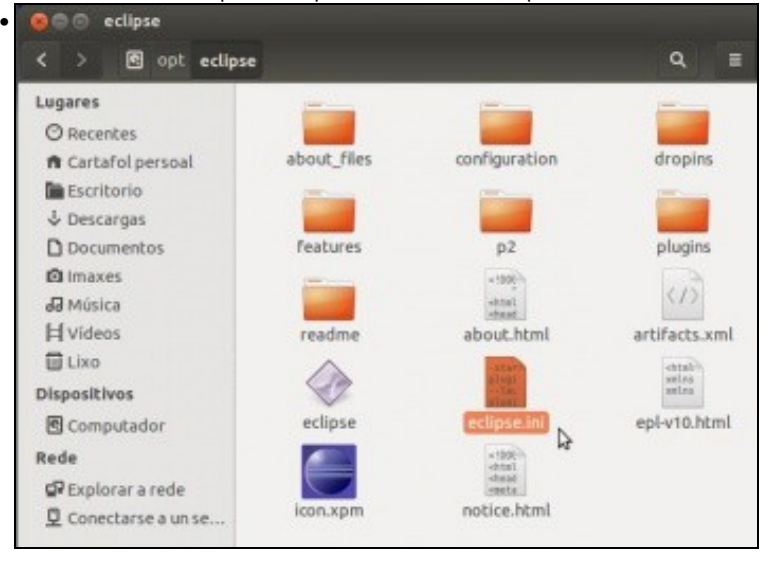

O ficheiro **<ruta instalación de eclipse>/eclipse.ini**...

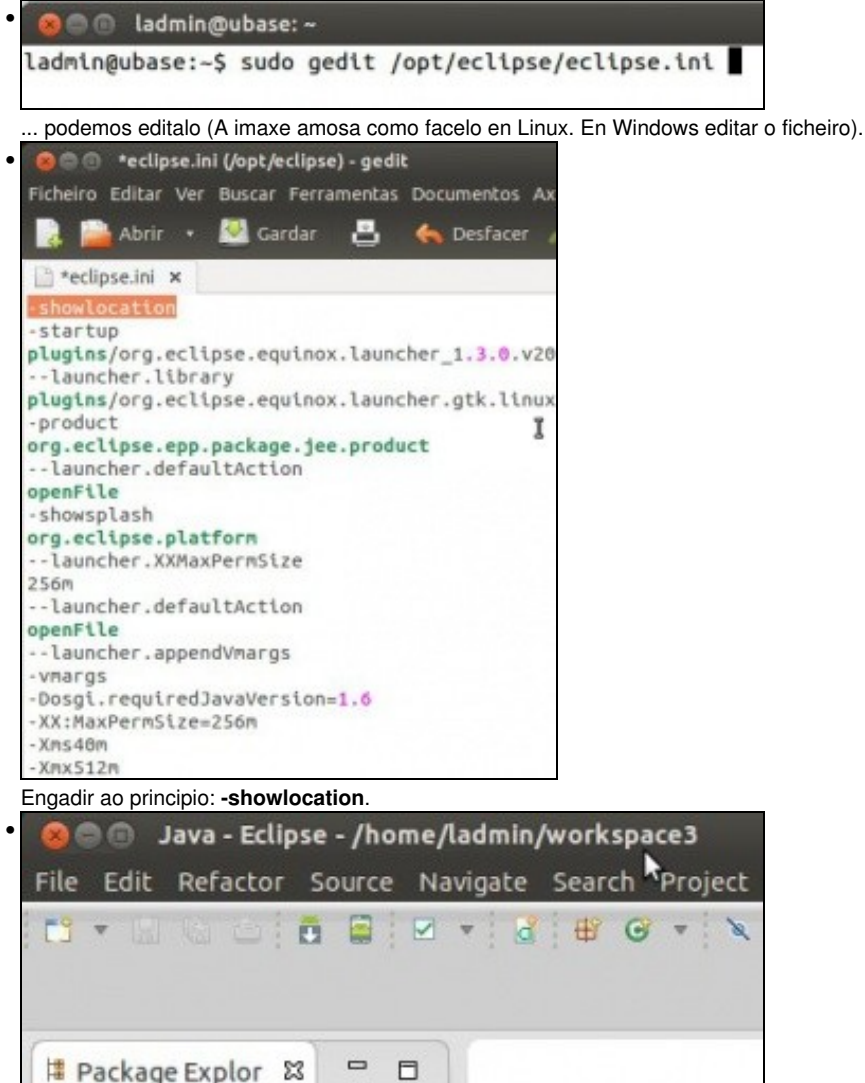

# Package Explor 23 A ⊟ 怎 함

Pechar Eclipse e volvelo abrir. Observar a ruta do espazo de traballo na barra de título.

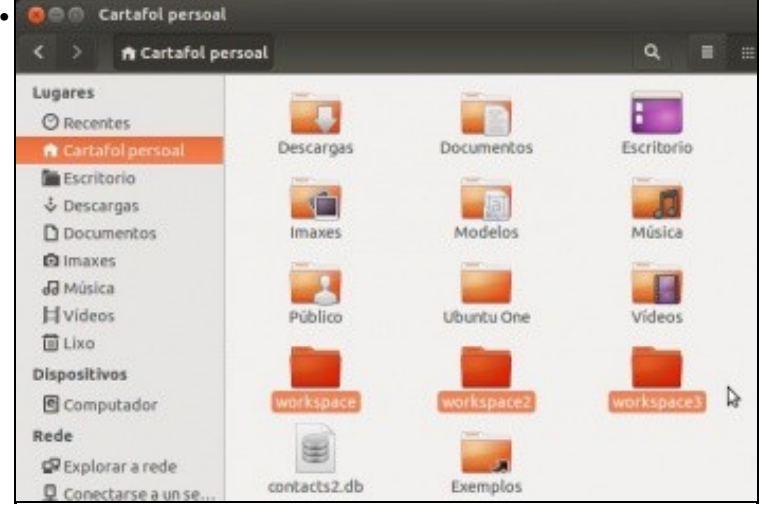

Aquí vemos os cartafois dos tres proxectos.

• Crear workingsets

#### <span id="page-10-0"></span>**Organización de proxectos dentro dun workspace: Working Sets**

- Xa vimos que se poden ter diferentes workspaces para que o usuario se organice como desexe.
- Pero dentro de cada **Workspace**, Eclipse, ofrece a posibilidade de organizar os proxectos en agrupamentos chamados: **Working sets**.
- En todo momento podemos mover proxectos dun **Working set** a outro, ter un proxecto en varios **Working sets**, decidir que **Working sets** amosar/ocultar, etc.
- **O CO** Java - Eclipse - /home/ladmin/workspace3 Edit Refactor Source Navigate Search Project File  $\alpha$ B M ď 田  $\odot$ # Package Explor 23  $\Box$  $\Box$  $\overline{v}$ E ▶ Proxecto3 ▶ *Proxecto4* ト ▶ B ProxectoJava1 No **workspace3** crear 2 proxectos Android: (Proxecto3 e Proxecto4) e un de Java (ProxectoJava1) **O** Workspace3 • ft Cartafol persoal workspace3  $\alpha$ Ξ Lugares **O** Recentes Proxecto3 Proxecto4 ProxectoJava1 ft Cartafol persoal **Escritorio** & Descargas D Documentos RemoteSystemsTe mpFiles **Q** Imaxes I) O contido do Workspace3. • **SOU Java EE - Eclipse - /home/ladmin/workspace3** File Edit Navigate Search Project Run Window H  $\mathscr{B}$  $\mathbb{F}$  $\overline{\mathbf{v}}$ , 引っため ÷  $\bar{\psi}$  $=$ 0 Project Explorer &  $\equiv$  $\Box$  $\triangledown$ F.  $\mathbb{Z}$ ▶ BProxecto3 **View Menu** ▶ Proxecto4 ProxectoJava1

Na **Vista de Exploración de Proxectos** premer no Menú da Vista (**View Menu**)

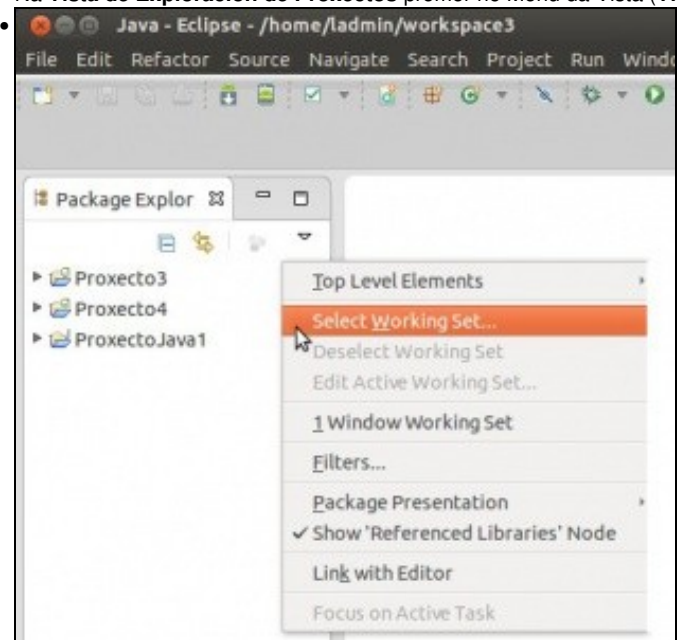

Seleccionar **Working Set...**

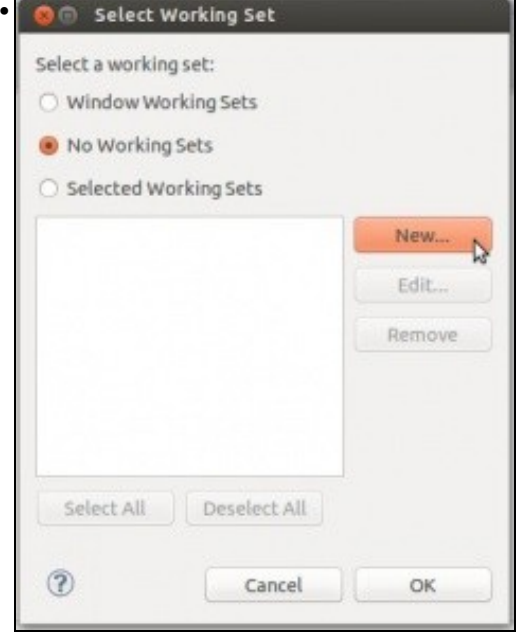

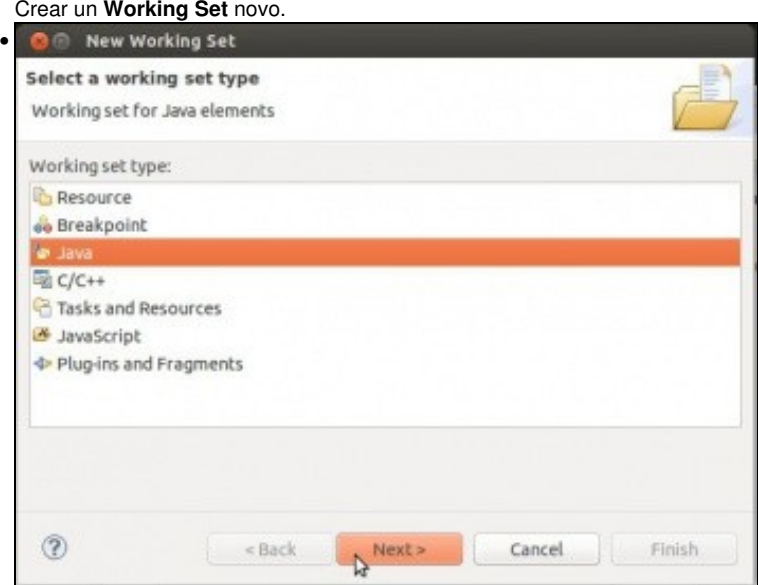

Podemos crear **Working Sets** para agrupar, recursos, programas, etc. Neste caso imos escoller **Java**, pois son proxectos de Java (Android) os que imos agrupar.

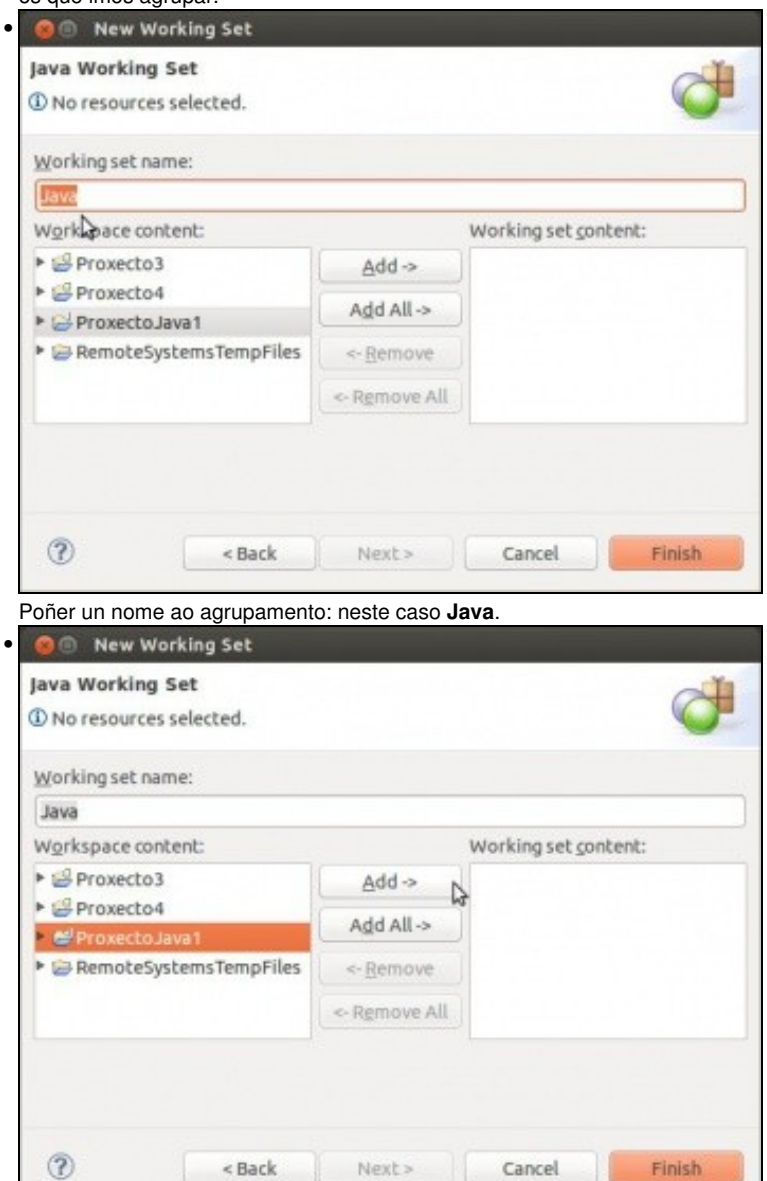

Seleccionar que proxectos o compoñen ...

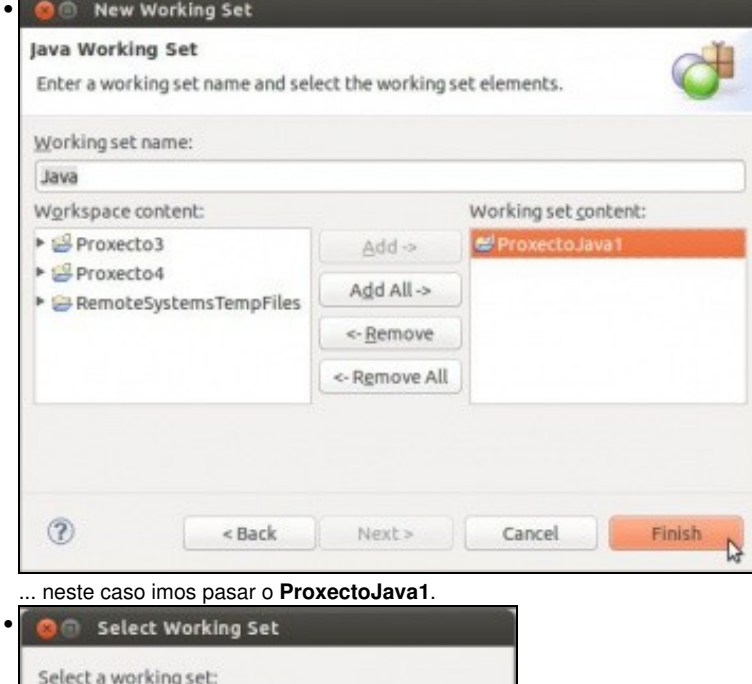

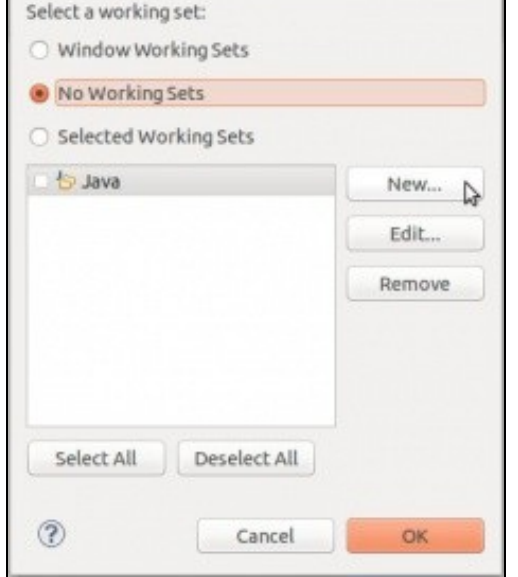

Crear outro agrupamento ...

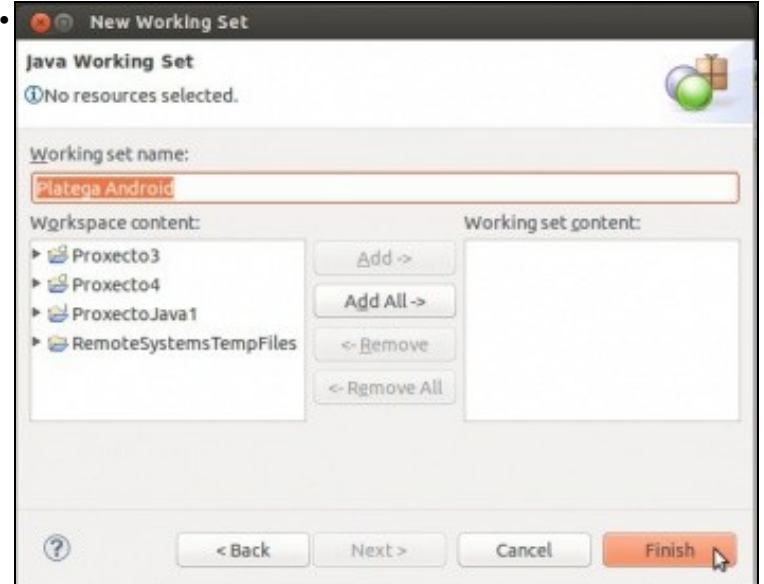

... neste caso co nome **Platega Android**. Nesta ocasión, a modo de exemplo, non engadimos ningún proxecto.

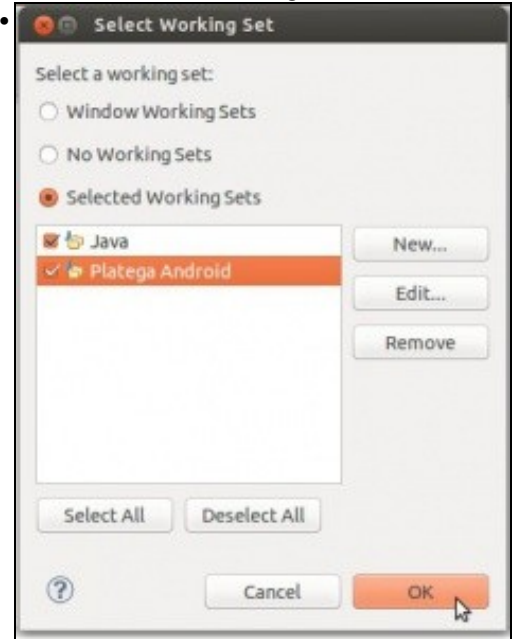

Seleccionamos os 2 agrupamentos. Premer en OK.

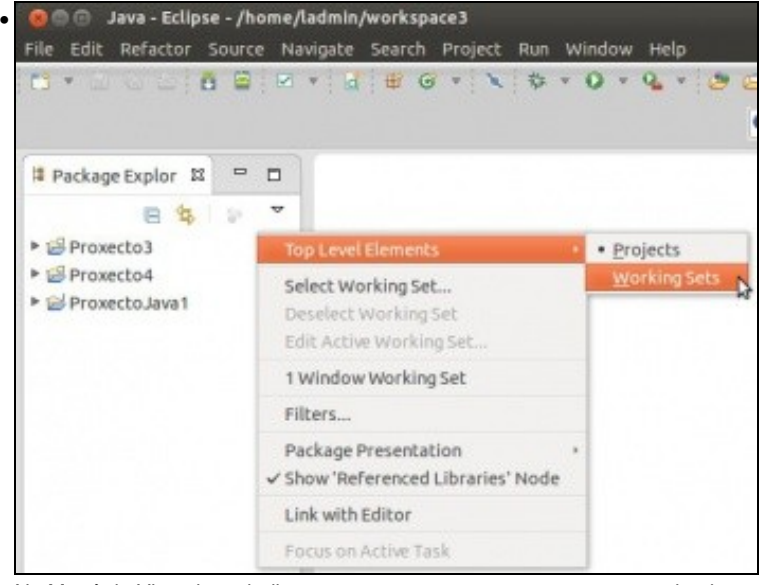

No Menú da Vista, imos indicar que queremos ver os proxectos organizados por Working Sets. **O Configure Working Sets** 

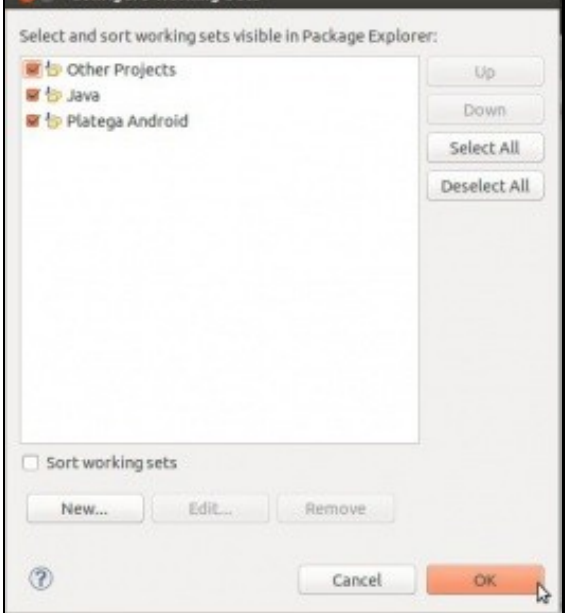

Podemos configurar que Workings Sets queremos configuar. Marcamos todos, entre eles: **Other Projects**. Tamén podemos indicar en que **orde** desexamos ver os agrupamentos na **Vista de Exploración de Proxectos**, para iso usaremos os botóns **Up** e **Down**.

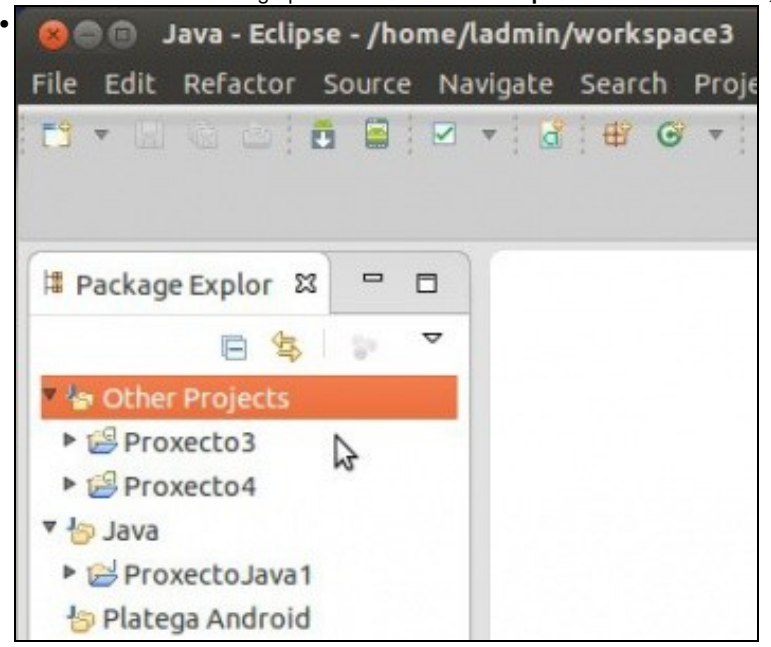

No agrupamento **Other Projects** podemos ver que están os proxectos que non se asignaron ao agrupamentos creados anteriormente. •

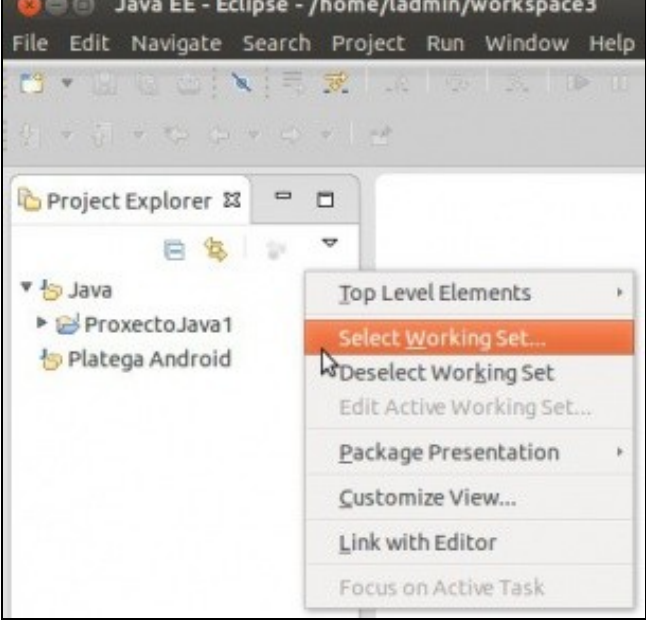

Premendo en **Select Working Set** podemos editar e crear novos agrupamentos.

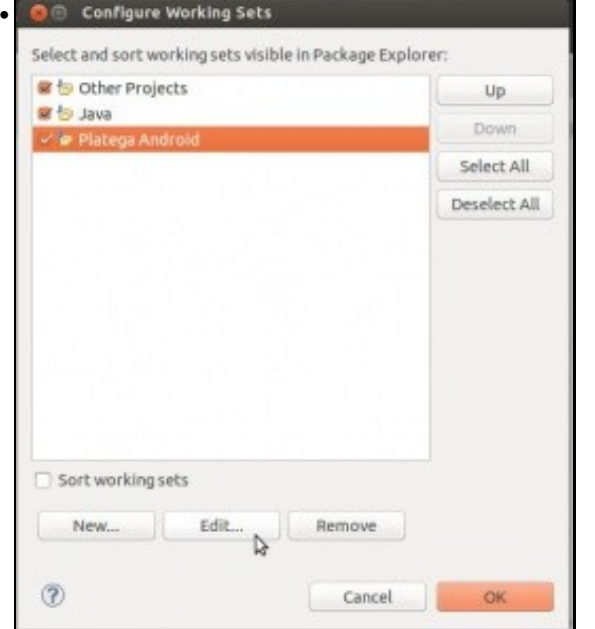

Editamos o agrupamento de **Platega Android**.

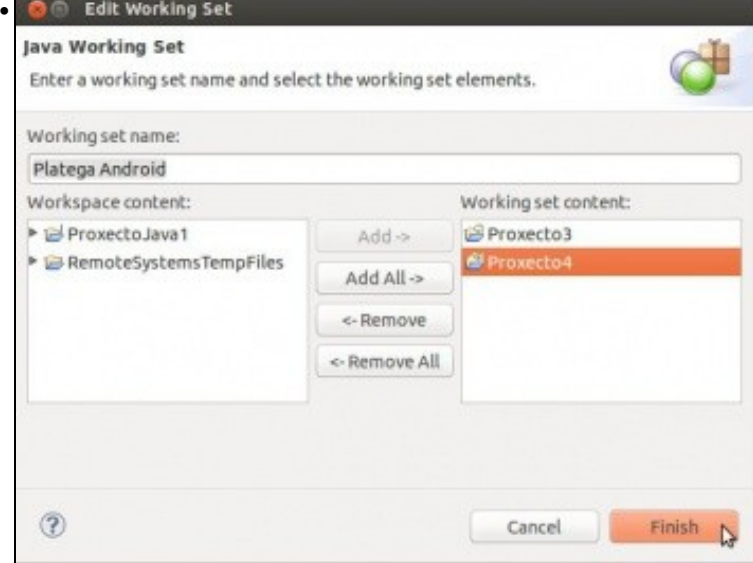

Asociamos os proxectos de Android a ese agrupamento. Observar como o ProxectoJava1, tamén se podería asignar a este **working set**, de modo que ese proxecto estaría en 2 agrupamentos.

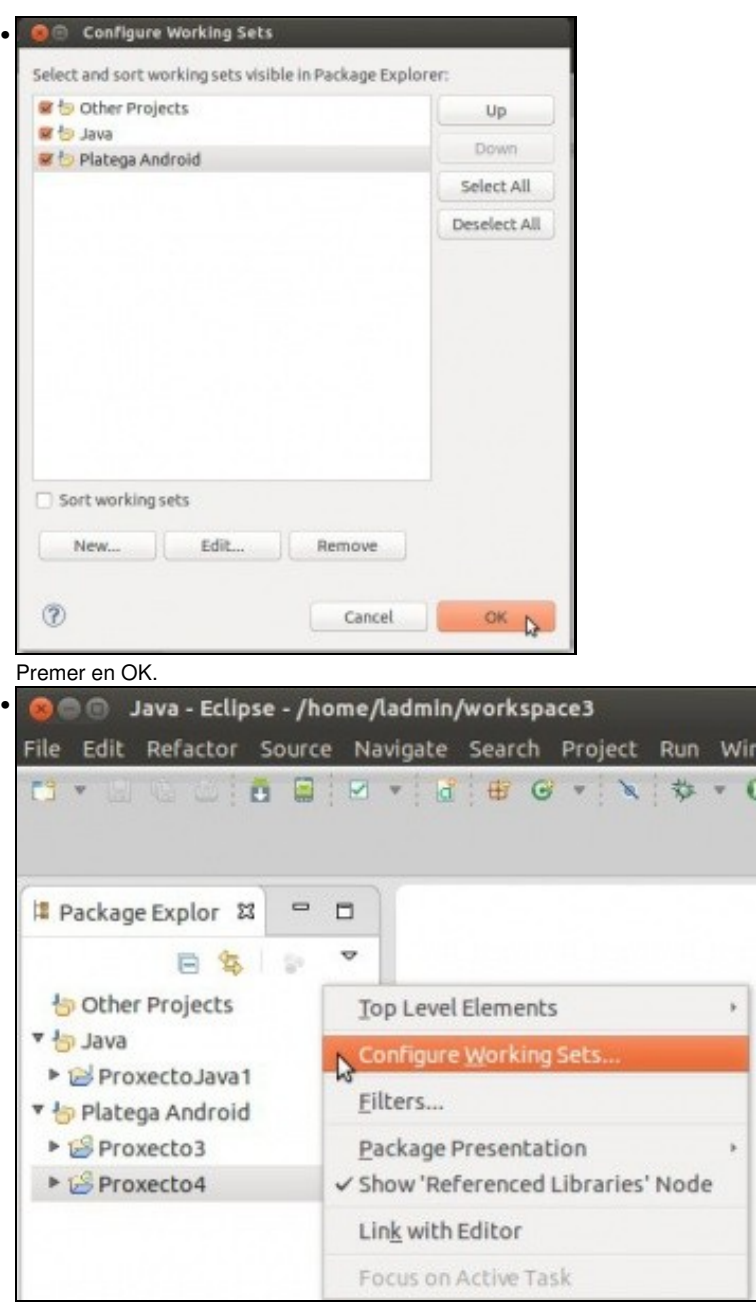

Os proxectos organizados nos Working Sets. Indicar que no canto de todo o anterior poderíase ter arrastrado e soltado os proxectos dun agrupamento a outro na presente pantalla. Volver a editar a configuración ...

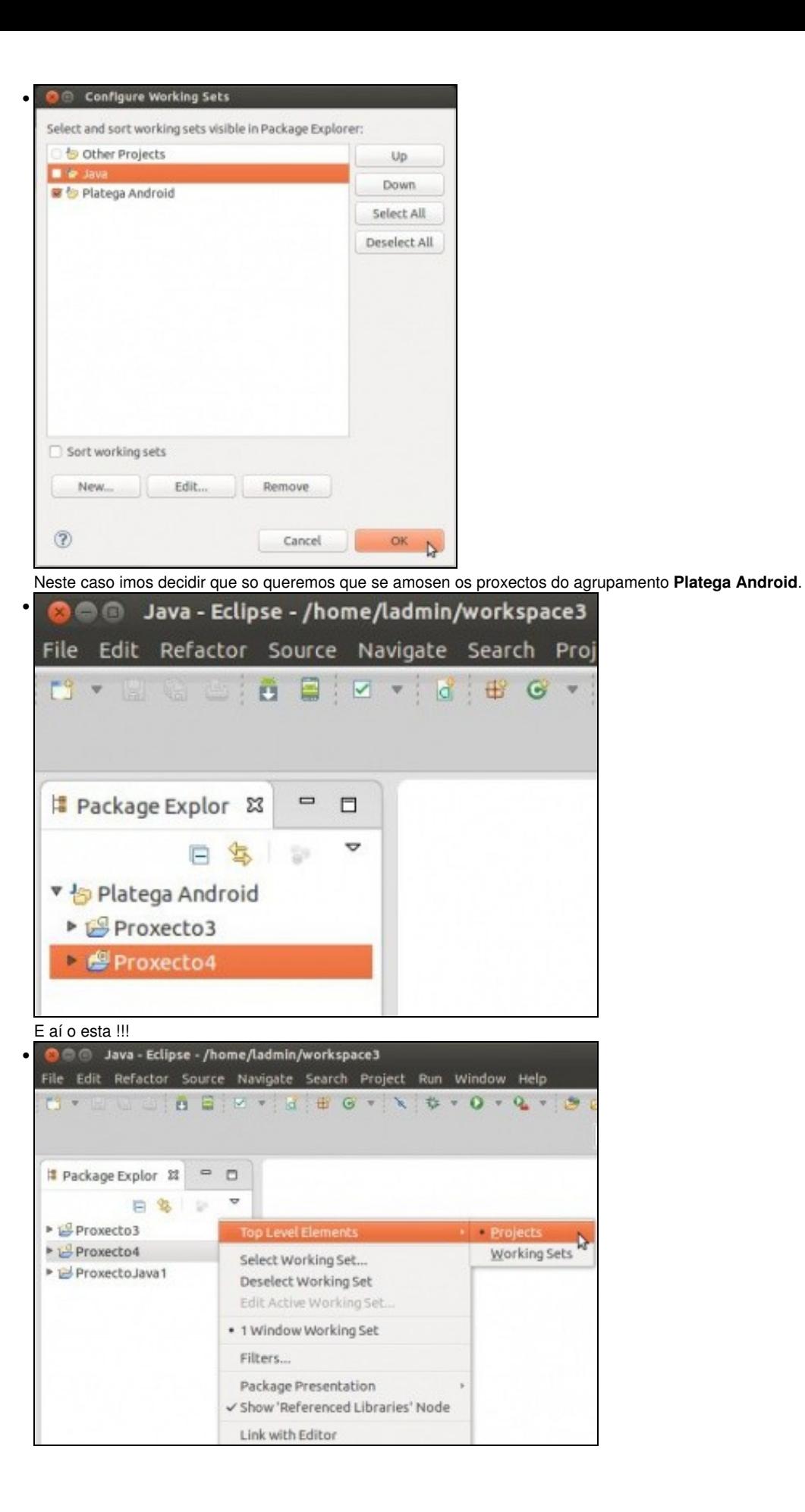

Se queremos ver os proxectos independentemente de como estean agrupados, ... seguir o menú da imaxe.

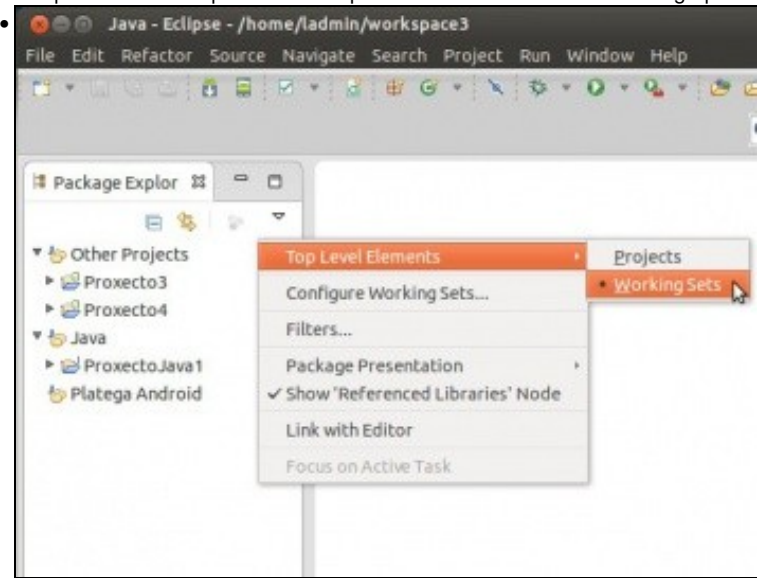

Ou velos agrupados en agrupamentos.

#### <span id="page-19-0"></span>**Importar proxectos**

- Os proxectos pódense levar dun equipo a outro simplemente copiando os cartafoles no que están.
- Neste caso vanse copiar os proxectos contidos no Workspace3 a un novo cartafol chamado **probas** e logo importaranse.

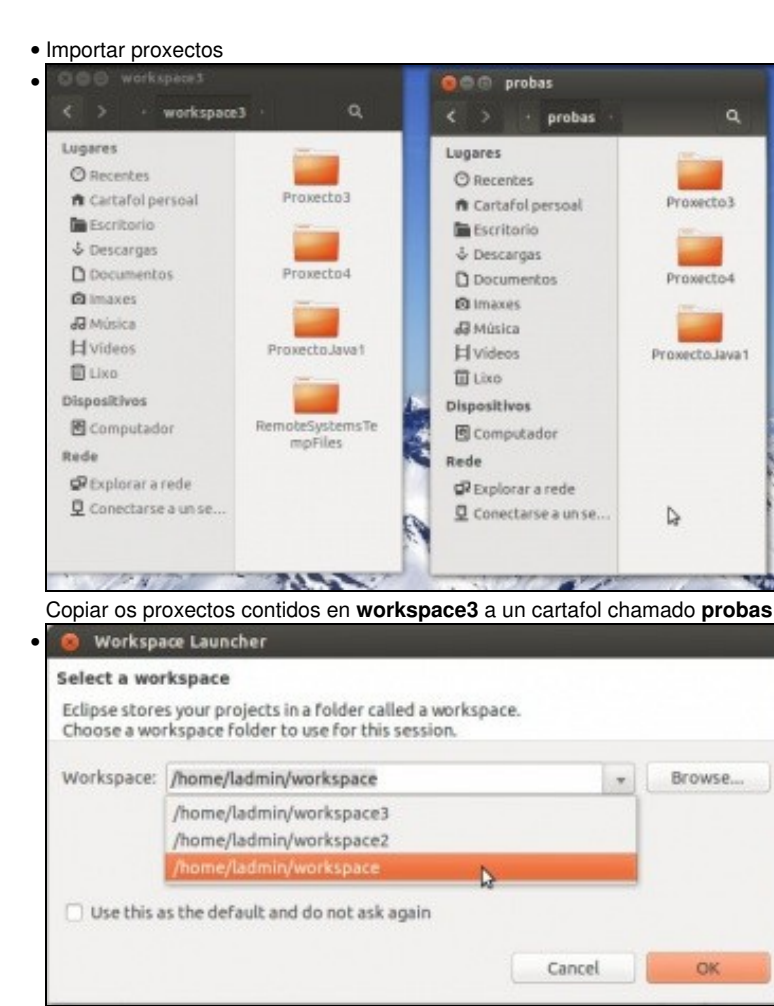

Pechar Eclipse e seleccionar o Workspace **workspace**.

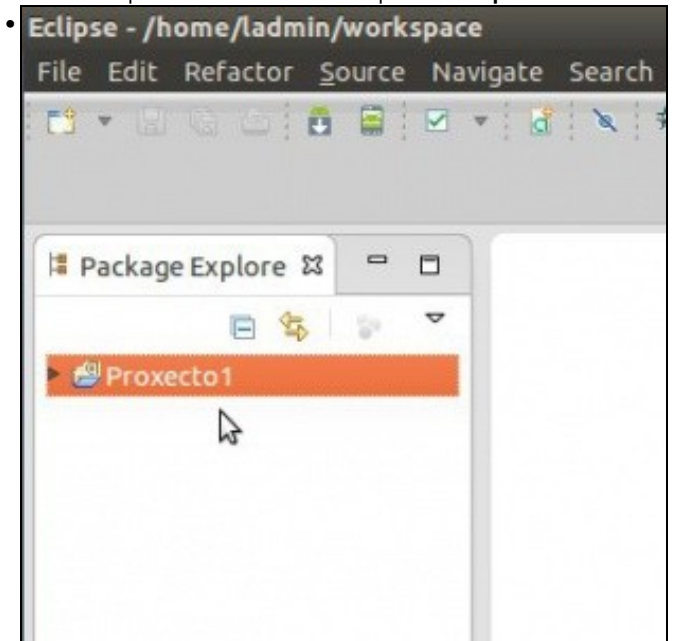

Este xa contiña o Proxecto1. Observar como non están os agrupamentos creado no **workspace3**.

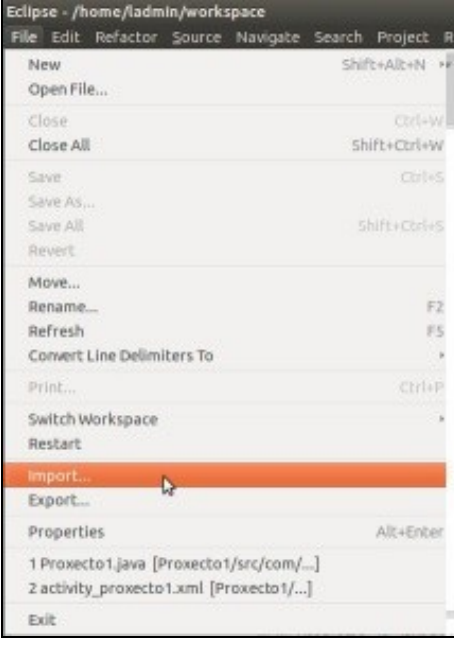

•

Premer en **File -> Import**

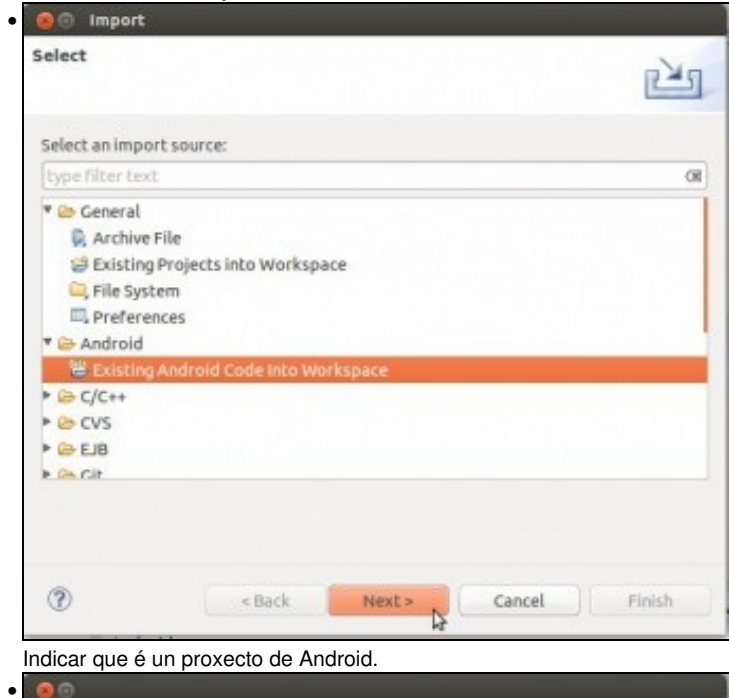

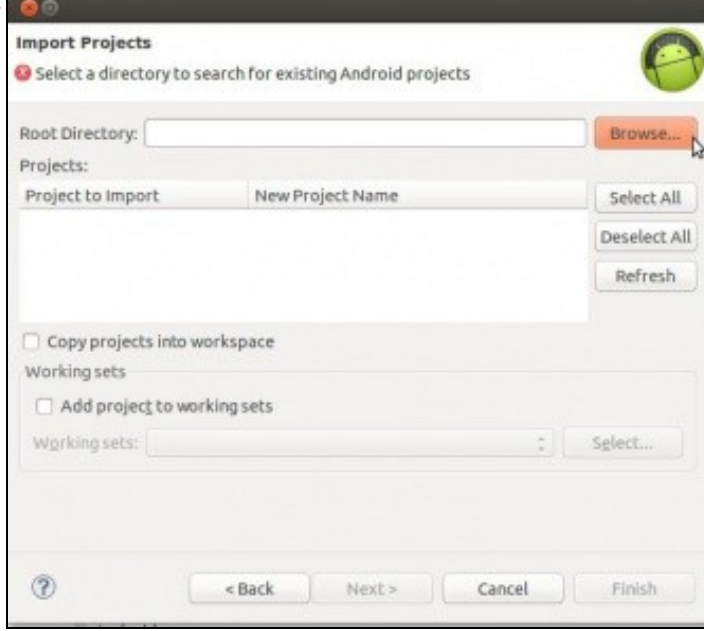

Seleccionar o cartafol **probas** ...

•

•

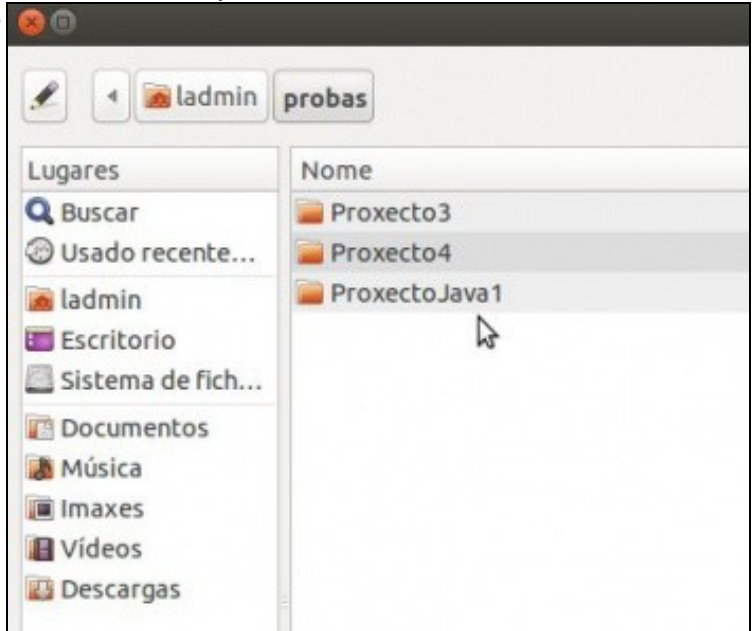

... e automaticamente busca os proxectos que hai na carpeta **probas** e nas súas subcarpetas (ideal para corrixir proxectos). Observar que non quere importar o proxecto de Java.

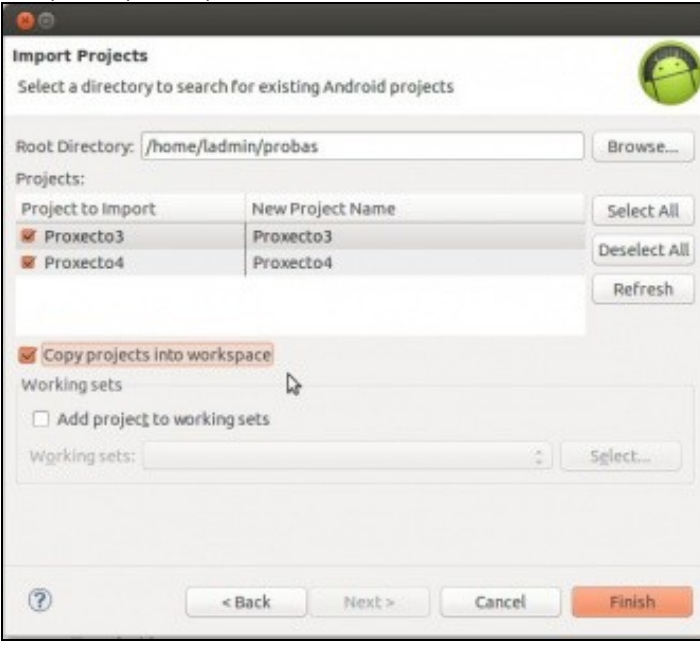

Indicar que queremos que copie os proxectos do cartafol orixe ao workspace. Co cal se se modifican os proxectos, estes serán os que estean no workspace e non no cartafol **probas**.

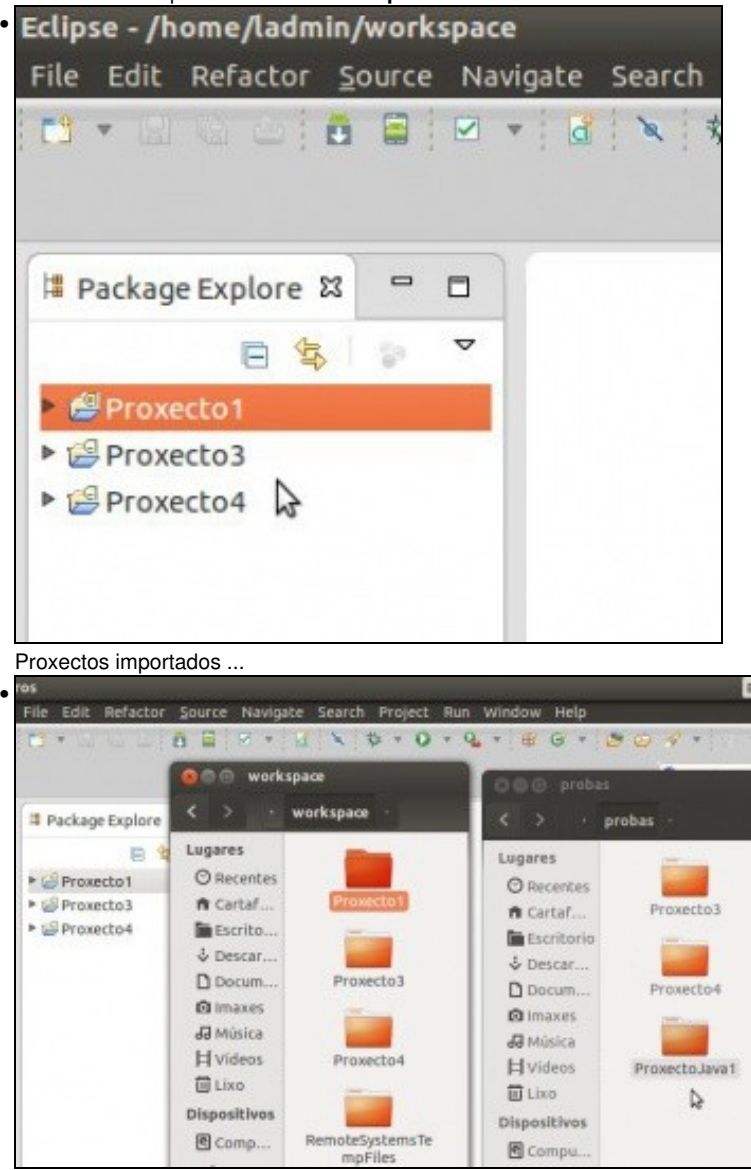

E tamén copiados ao Workspace. Observar que proxectos están/ou non en cada cartafol. A partir de agora co cartafol **probas** pódese realizar o que se desexe.

## <span id="page-23-0"></span>**Proxectos fóra do Workspace**

- Nesta ocasión imos ver como ter proxectos fóra do Workspace. Aínda así este é necesario para conter o cartafol **.metadatos** que conten información, entre outras cousas, sobre os proxectos.
- Obviamente, tamén se poden ter outros proxectos dentro do Workspace.
- Crear proxectos fóra do WorkSpace

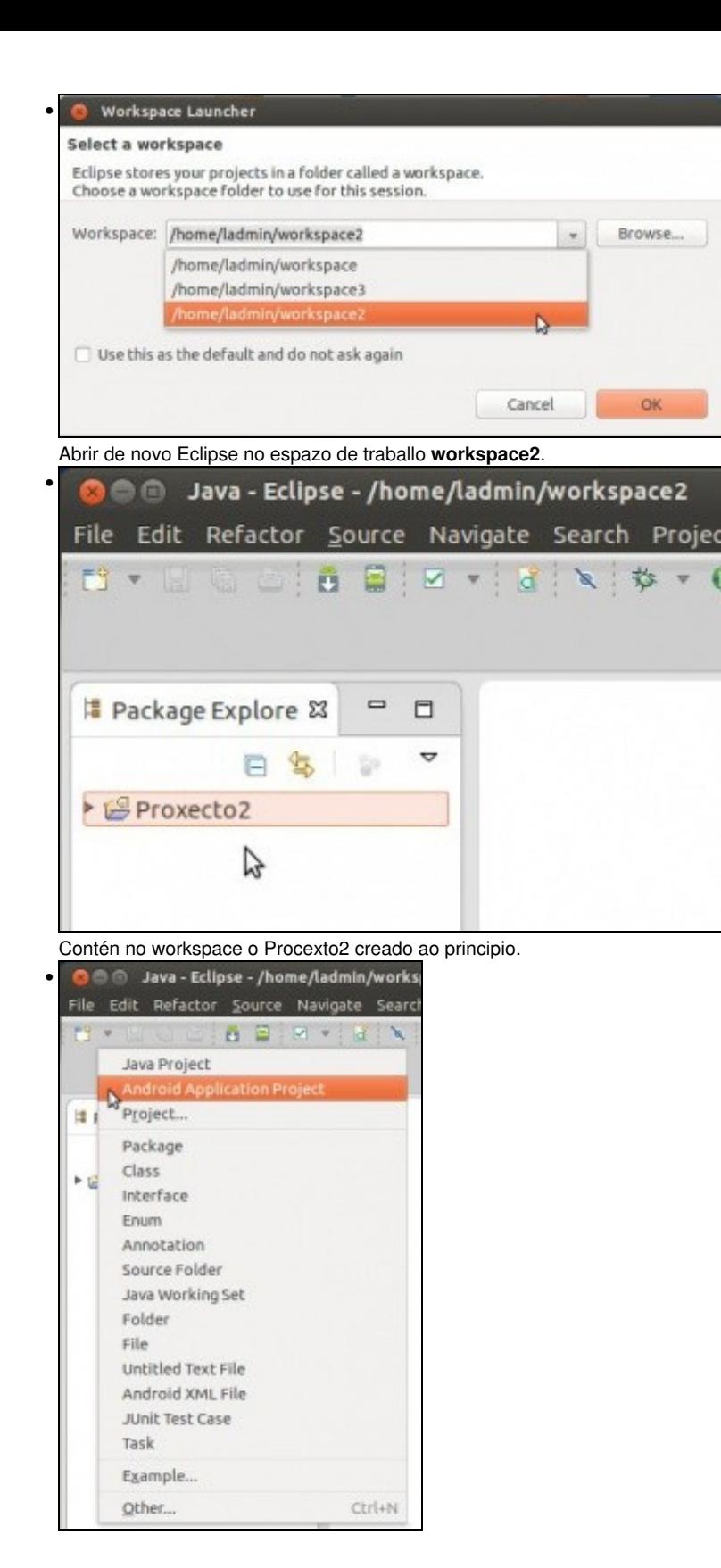

Crear un novo proxecto de Android ...

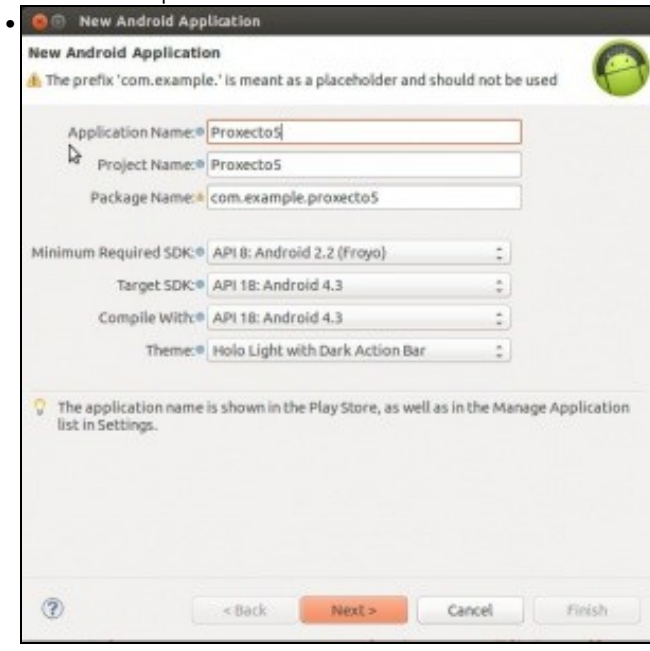

#### Nome **Proxecto5**.

**OLLO! Edición 2015**: Indicar como SDK mínimo API 16.

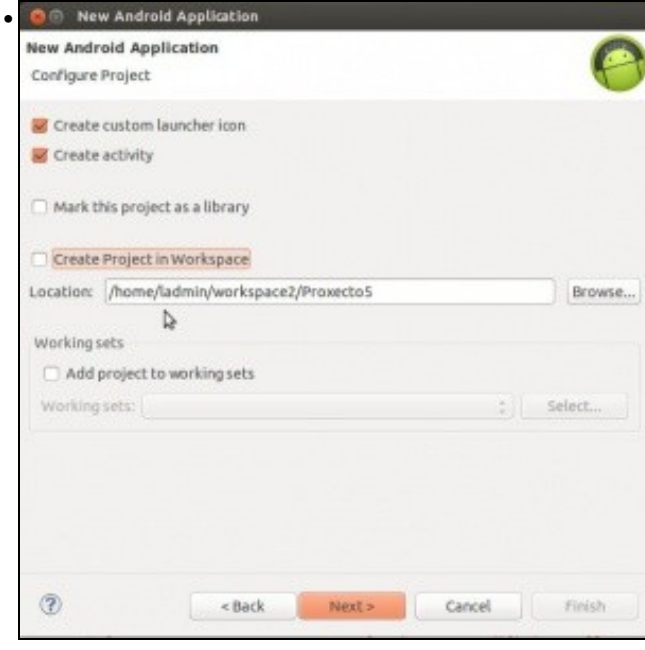

Na ruta indicar que se desexa crear noutro cartafol fóra do workspace.

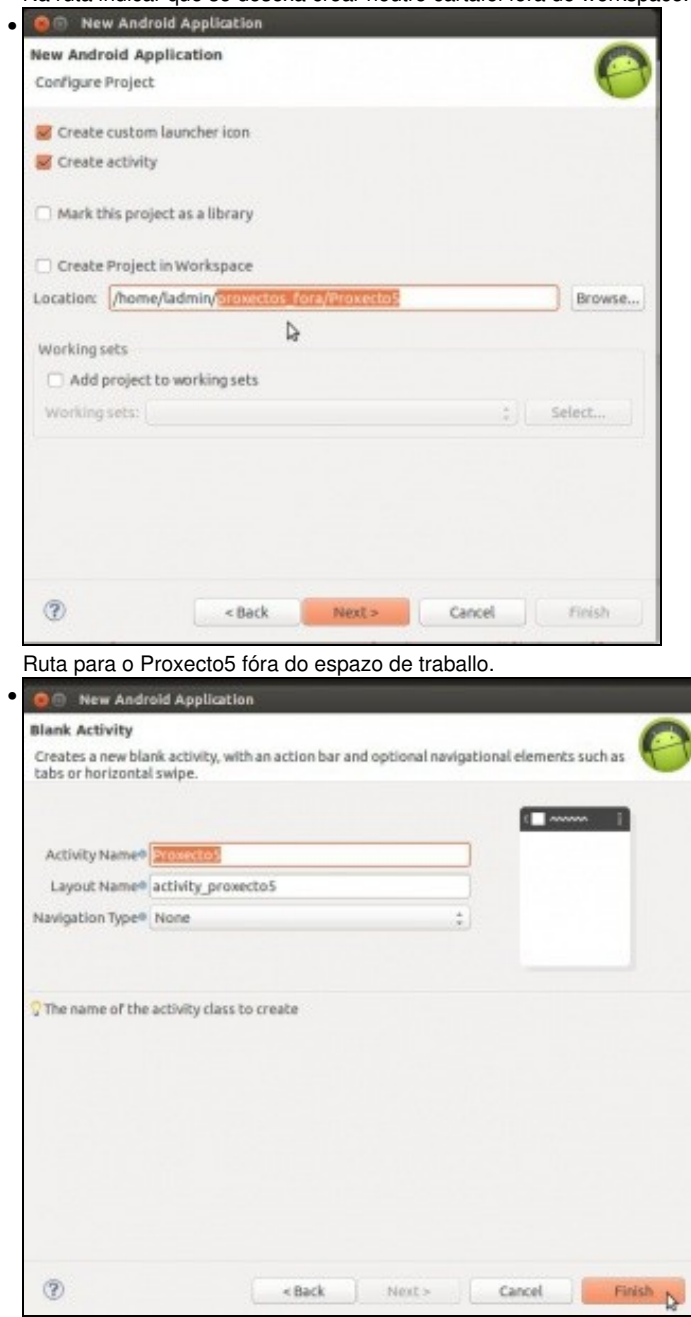

Nome da actividade Proxecto5.

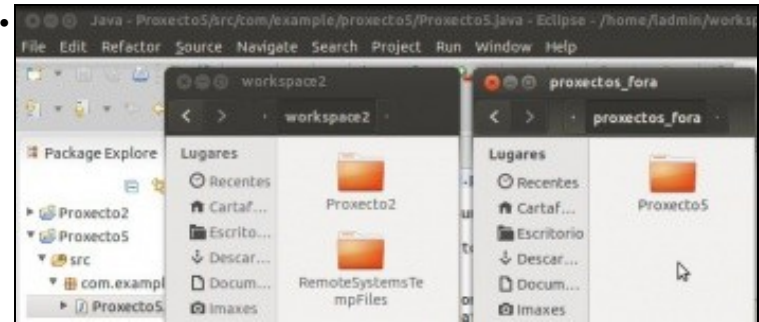

Comparativa entre o IDE e os 2 cartafoles: o do workspace e o que conte? o proxecto5.

#### • Importar proxectos fóra do Workspace

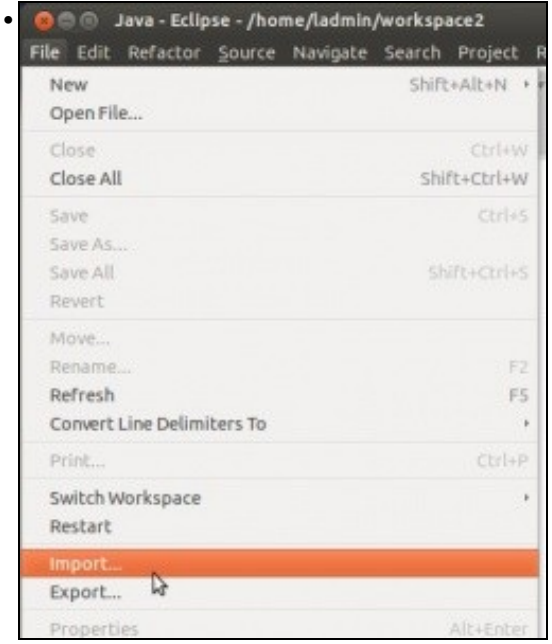

#### Importar de novo ...

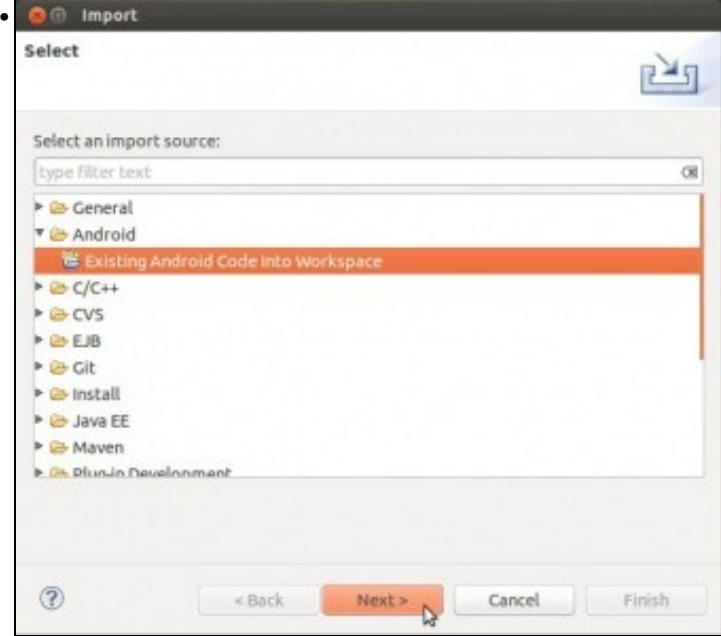

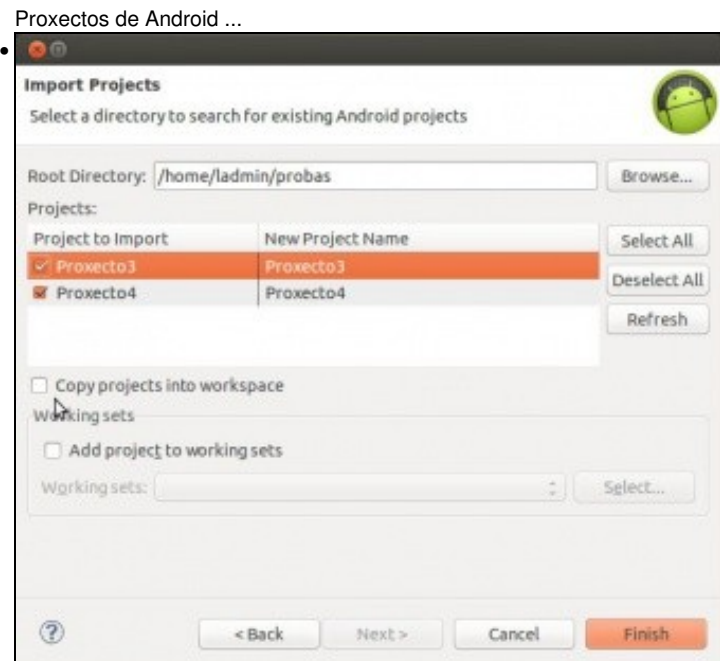

Pero ... esta vez **non** copiar os proxectos ao espazo de traballo. O resultado será semellante ao anterior. Só que agora os cambios que se fagan nos proxectos 3 e 4 serán gardados no cartafol **probas**.

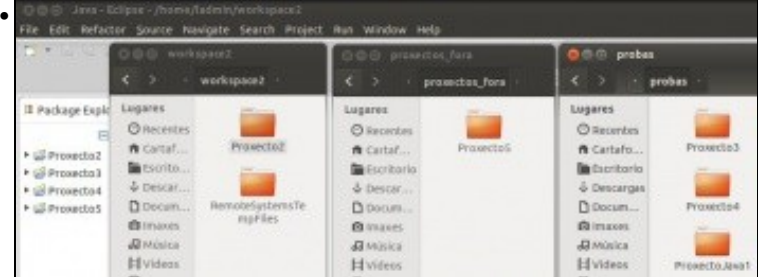

Observar como se distribúen os 4 proxectos do IDE: 1 en **workspace2**, 1 no cartafol chamado '**proxectos\_fora** e 2 no cartafol **probas**

## <span id="page-28-0"></span>**Borrado de proxectos**

- Os proxectos pódense borrar dende Eclipse:
	- ♦ Pódese borra só o enlace no IDE, sen borrar os ficheiros do proxecto,
	- ♦ Ou tamén o cartafol que o contén os ficheiros do proxecto.
- Tamén se poden borrar os cartafoles directamente, pero teríase no IDE un enlace a un proxecto que non existe.

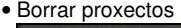

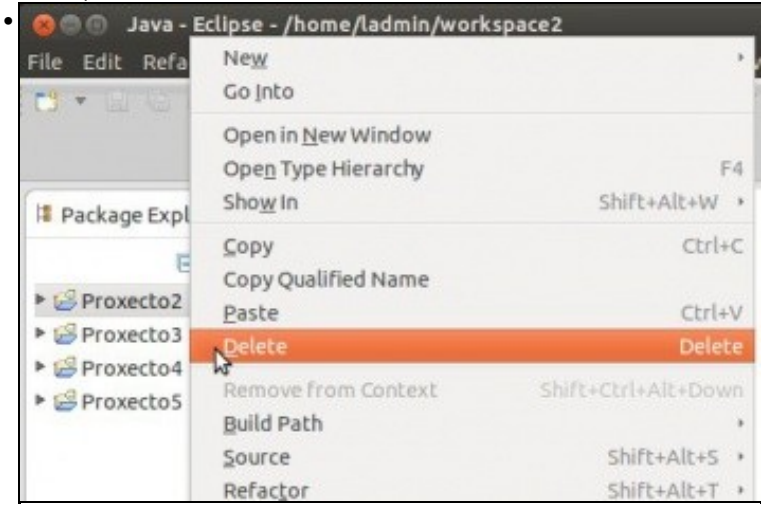

#### Borramos o Proxecto2.

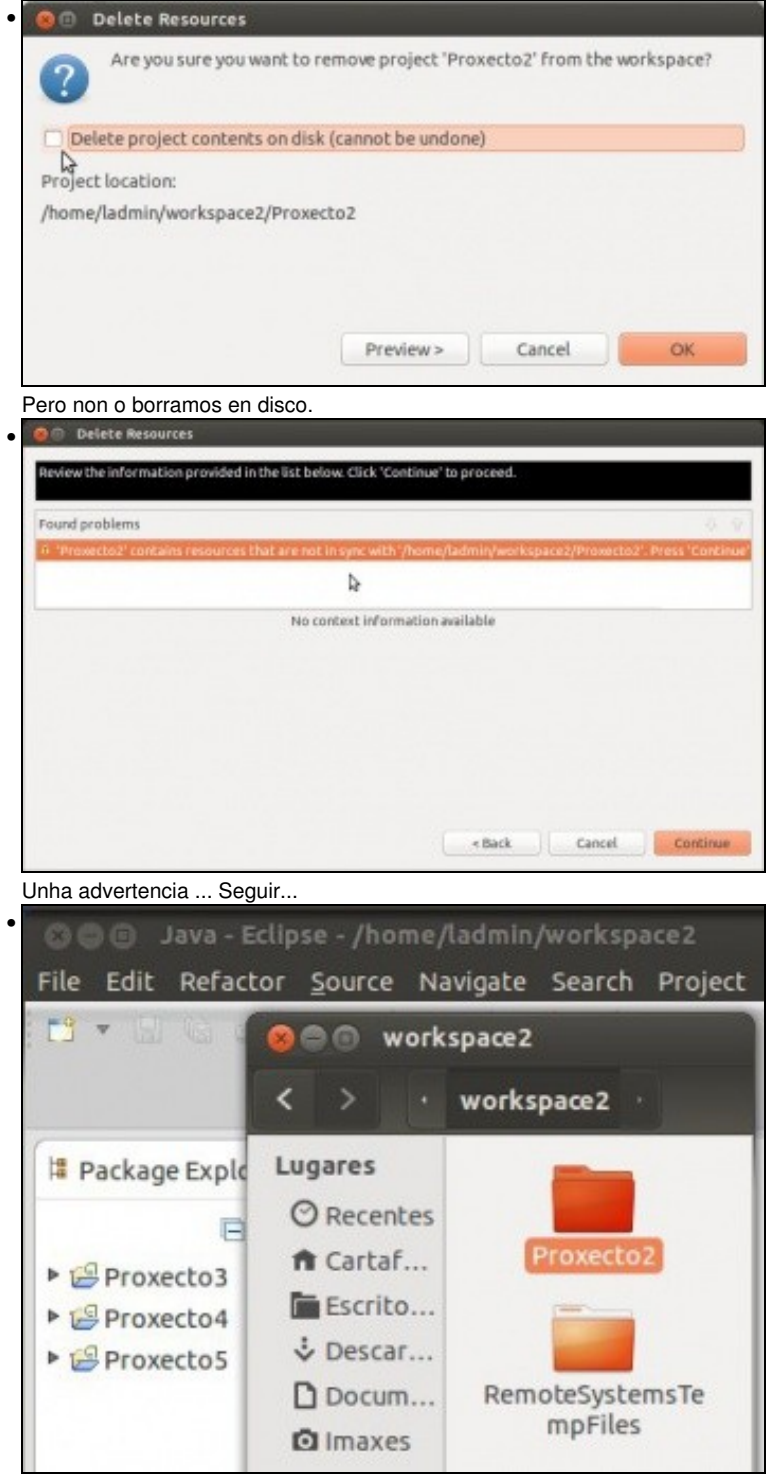

Vemos que o IDE non ten o Proxecto2, pero este segue no cartafol **workspace2**.

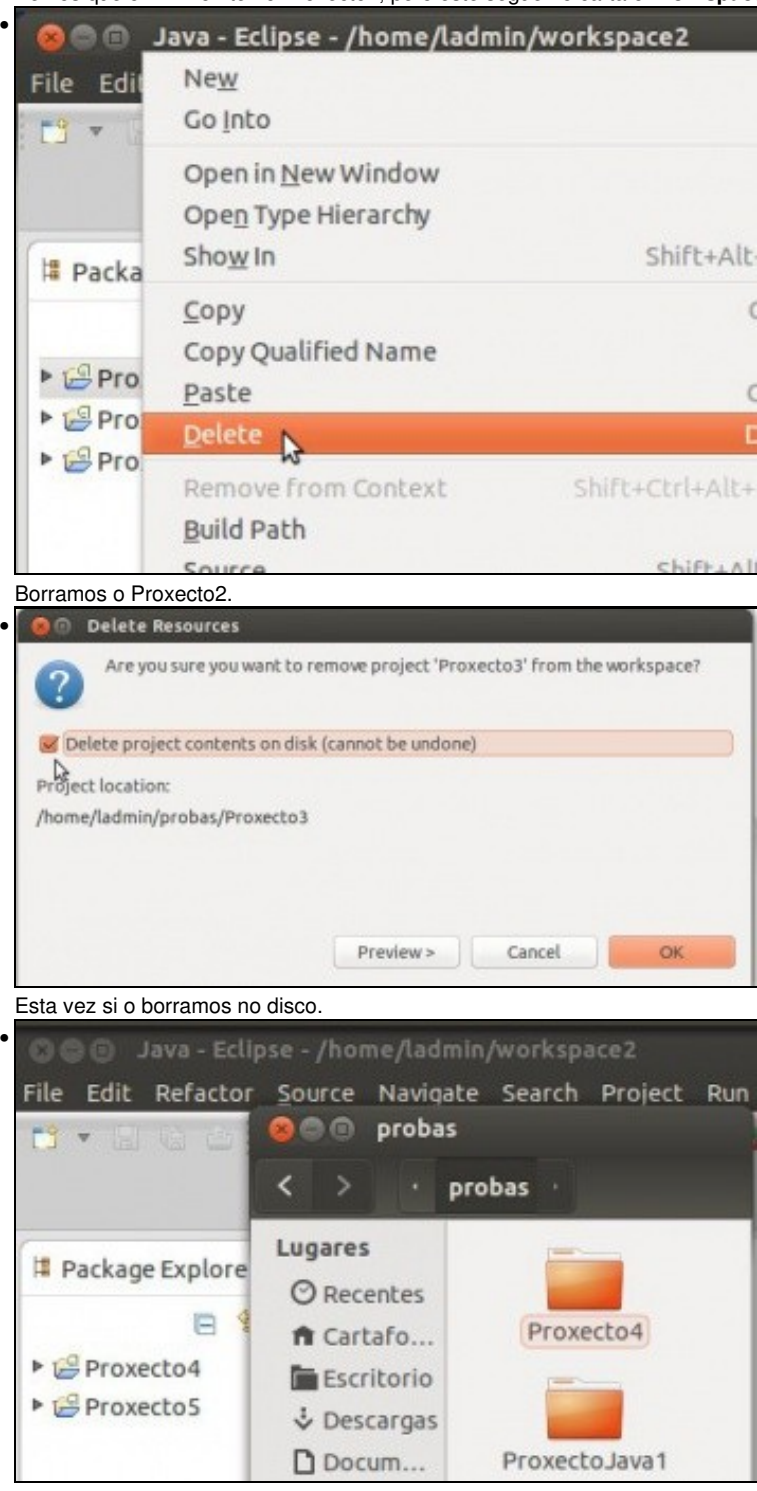

Nin no IDE nin no cartafol **probas** está o Proxecto3.

## <span id="page-31-0"></span>**Preferencias: workspaces**

- Rematamos revisando onde se almacena a configuración relativa aos workspaces anteriores.
- Preferencias

•

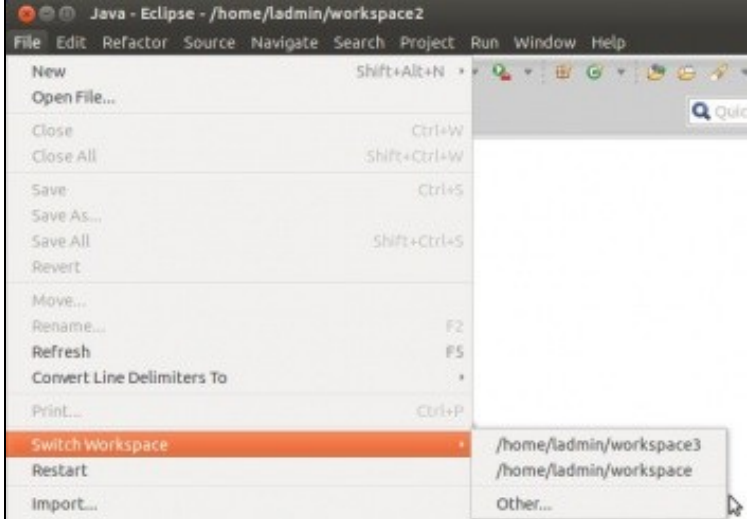

Observar os espazos de traballo dispoñibles.

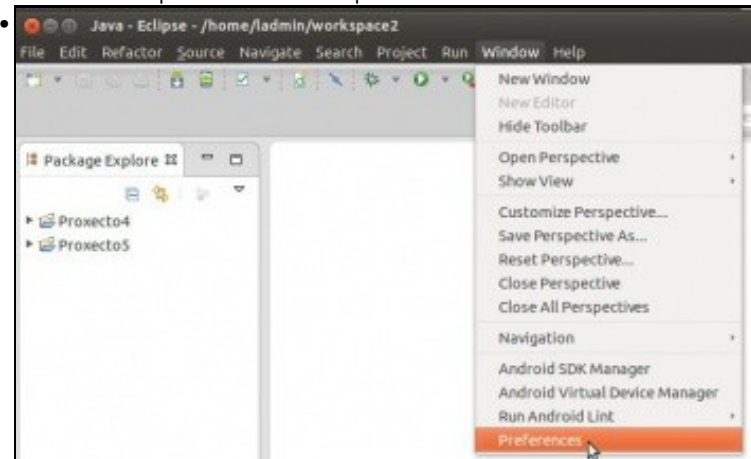

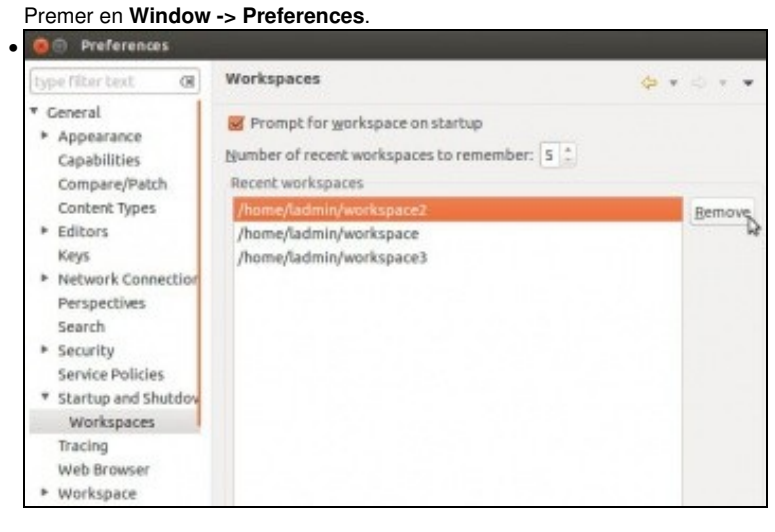

En **General -> Startup and Shutdown -> Workspaces** podemos eliminar a referencias aos espazos de traballo que se viñan usando até agora. Tamén podemos configurar se queremos que siga preguntado/ou non, ao iniciar Eclipse, polos espazos de traballo.

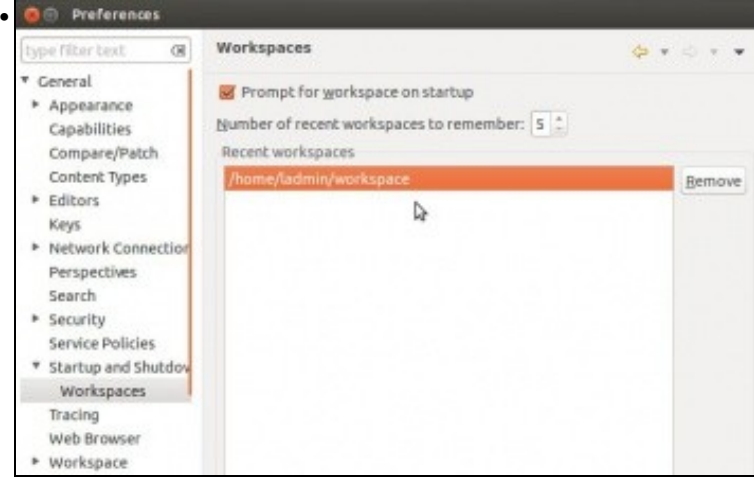

Deixamos só espazo de traballo **workspace**.

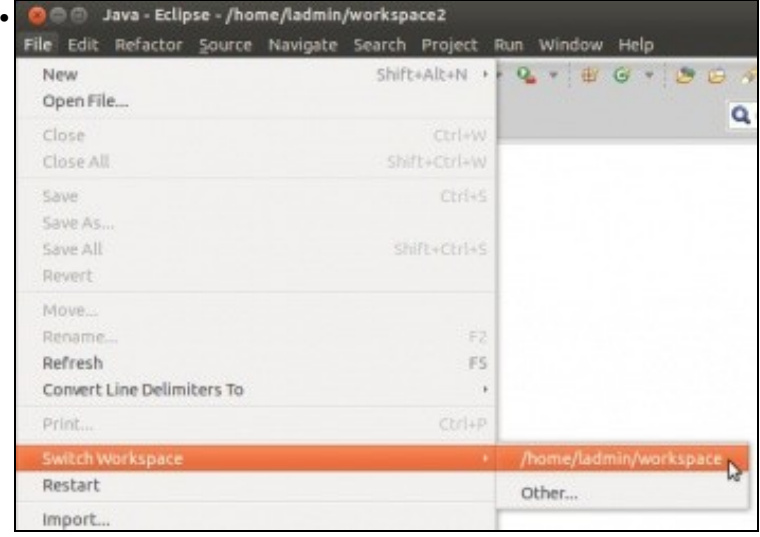

Agora xa só hai ese espazo de traballo.

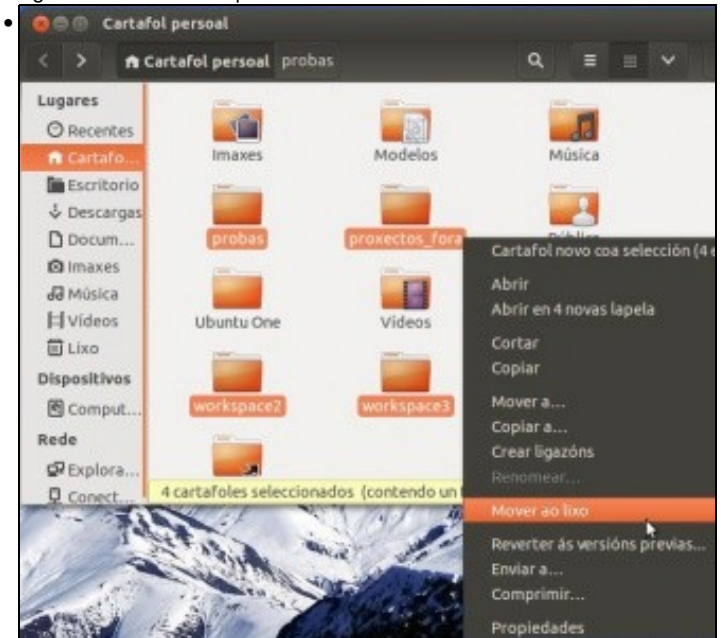

Para limpar todo imos borrar os cartafoles que usamos até agora, salvo ...

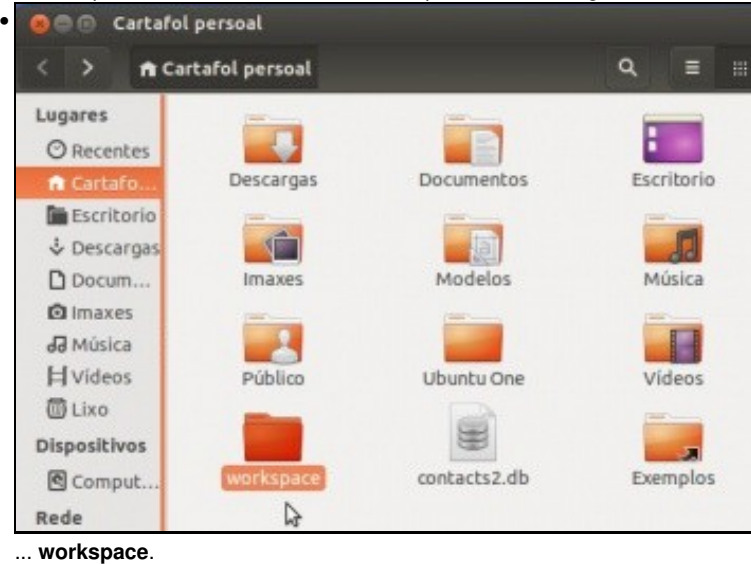

-- [Ángel D. Fernández González](https://manuais.iessanclemente.net/index.php/Usuario:Angelfg) e [Carlos Carrión Álvarez](https://manuais.iessanclemente.net/index.php/Usuario:Carrion) -- (2015).